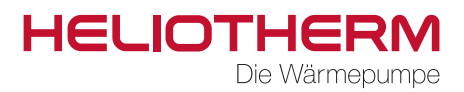

# WÄRMEPUMPENREGLER web control® 321

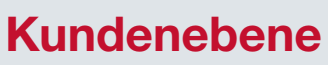

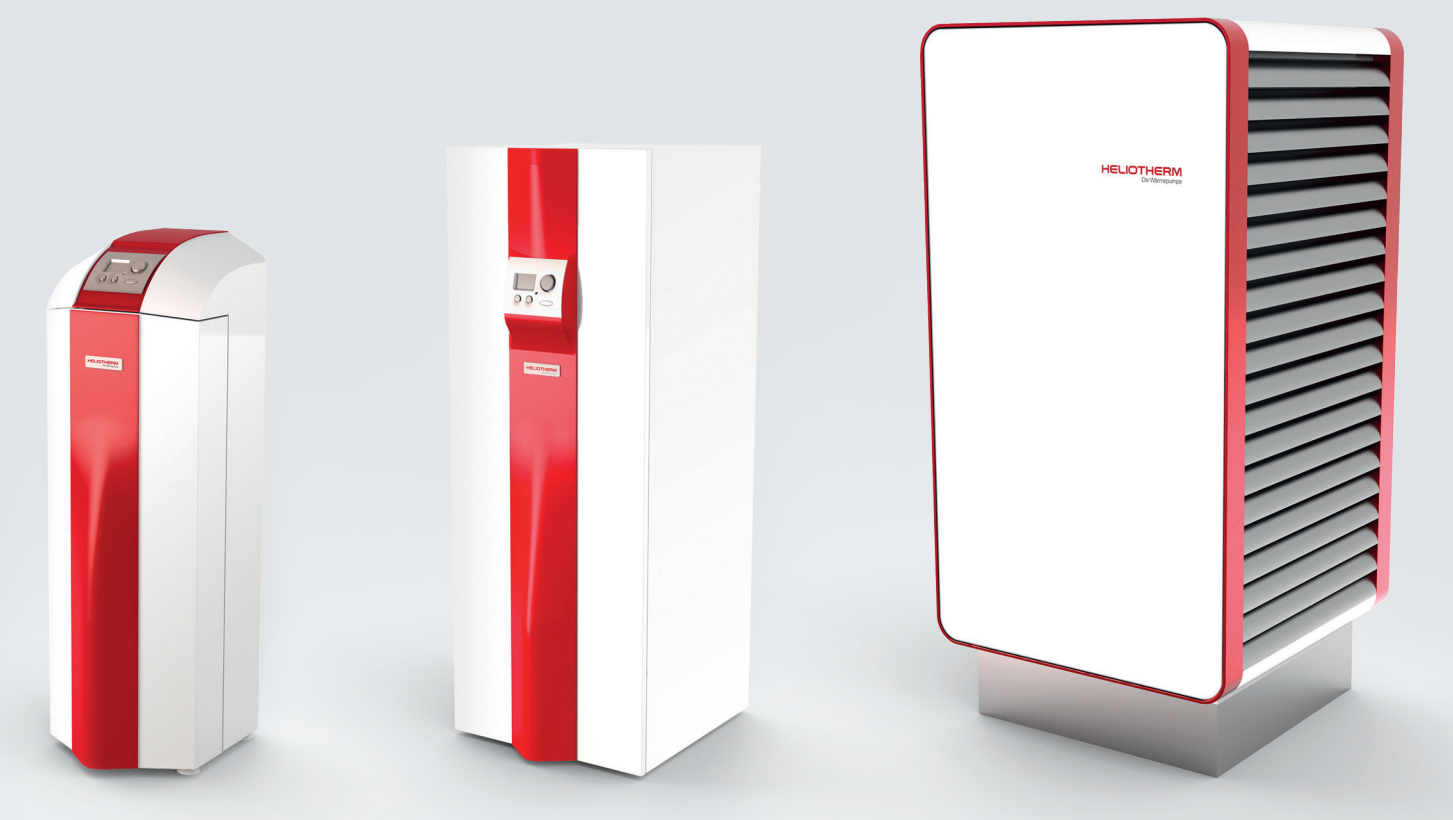

Regelgerät web control® 321 - KUNDENEBENE

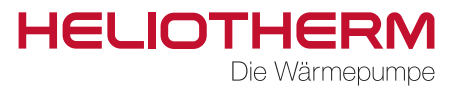

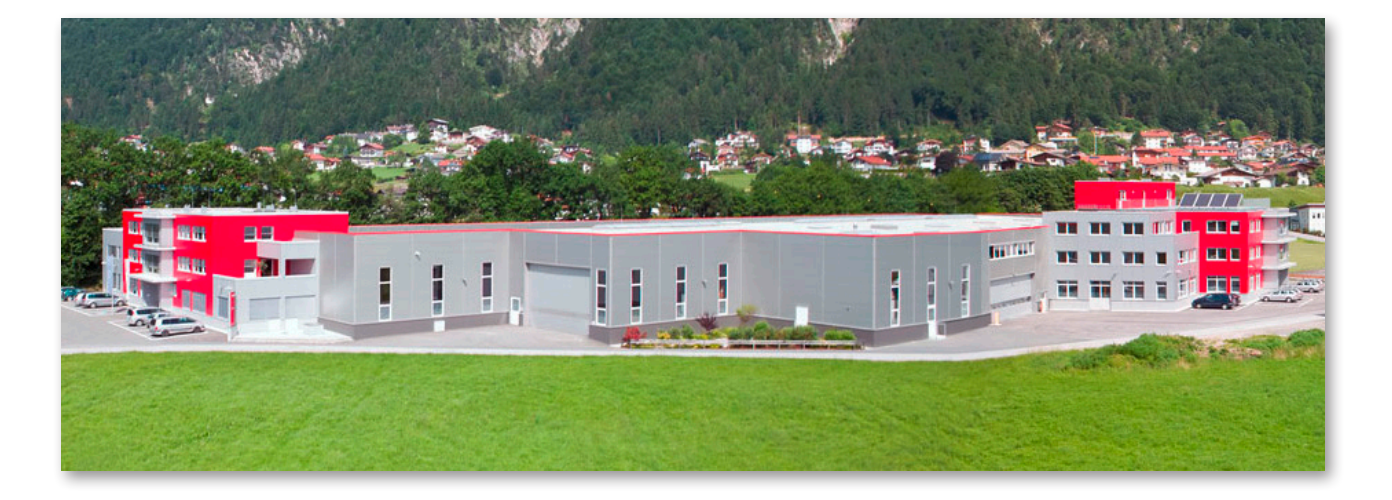

Heliotherm Wärmepumpentechnik Ges.m.b.H. Sportplatzweg 18 A-6336 Langkampfen / Tirol Tel. +43 (0)5332 / 87496-0

Fax +43 (0)5332 / 87496-30 info@heliotherm.com

www.heliotherm.com

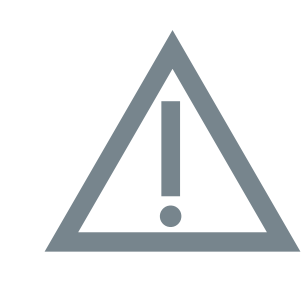

# Sicherheitshinweise

Bei allen Eingriffen, die von den beschriebenen Einstellungen und Änderungen abweichen, erlischt der Garantieanspruch.

Bevor das Gerät geöffnet wird, muss die Anlage durch den Heizungsnotschalter oder der Sicherung vom Stromnetz getrennt und allpolig abgeschaltet werden.

Regelgerät web control® 321 - KUNDENEBENE

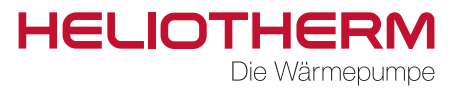

# INDEX

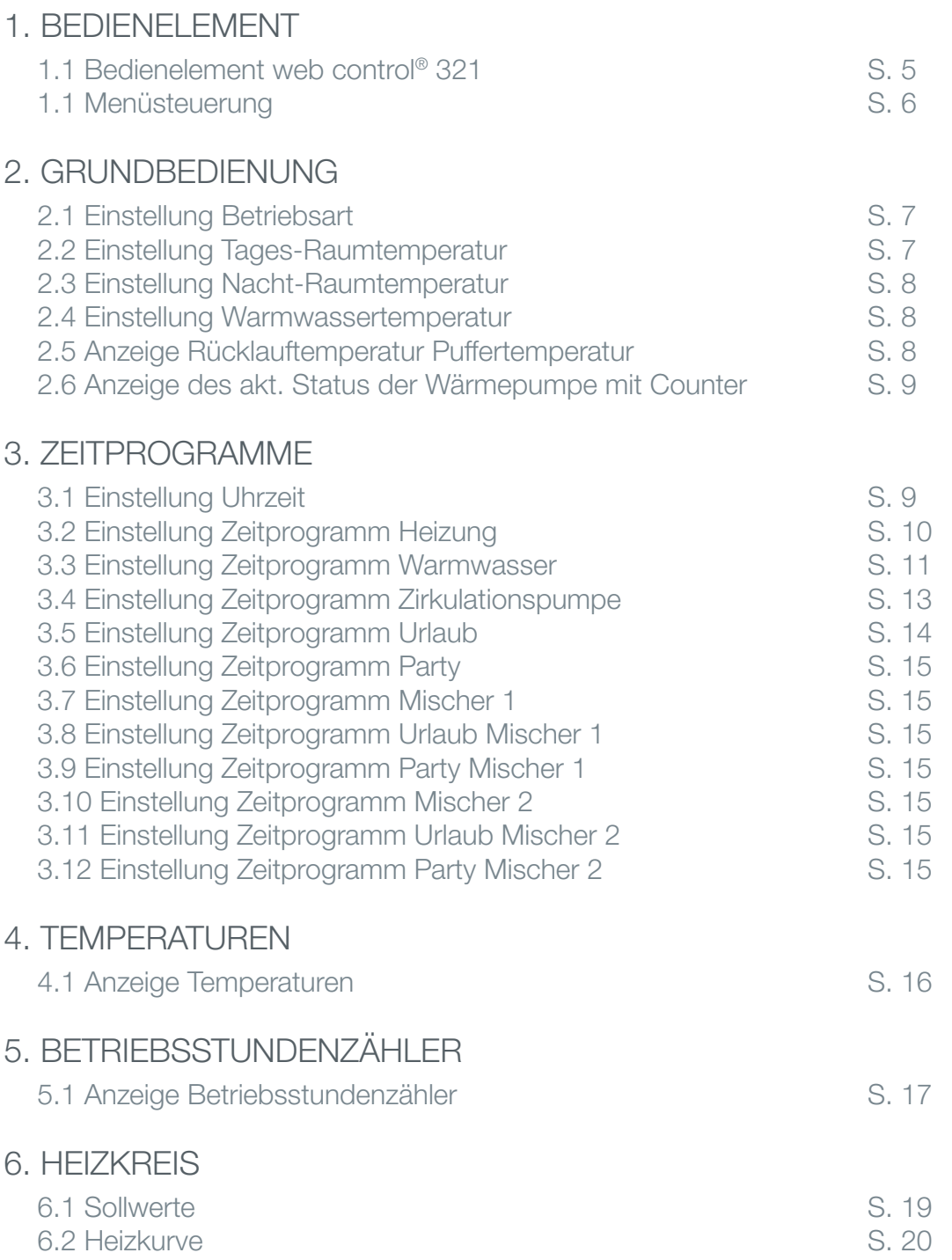

Regelgerät web control® 321 - KUNDENEBENE

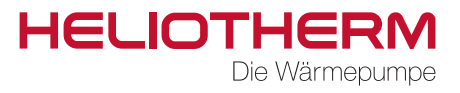

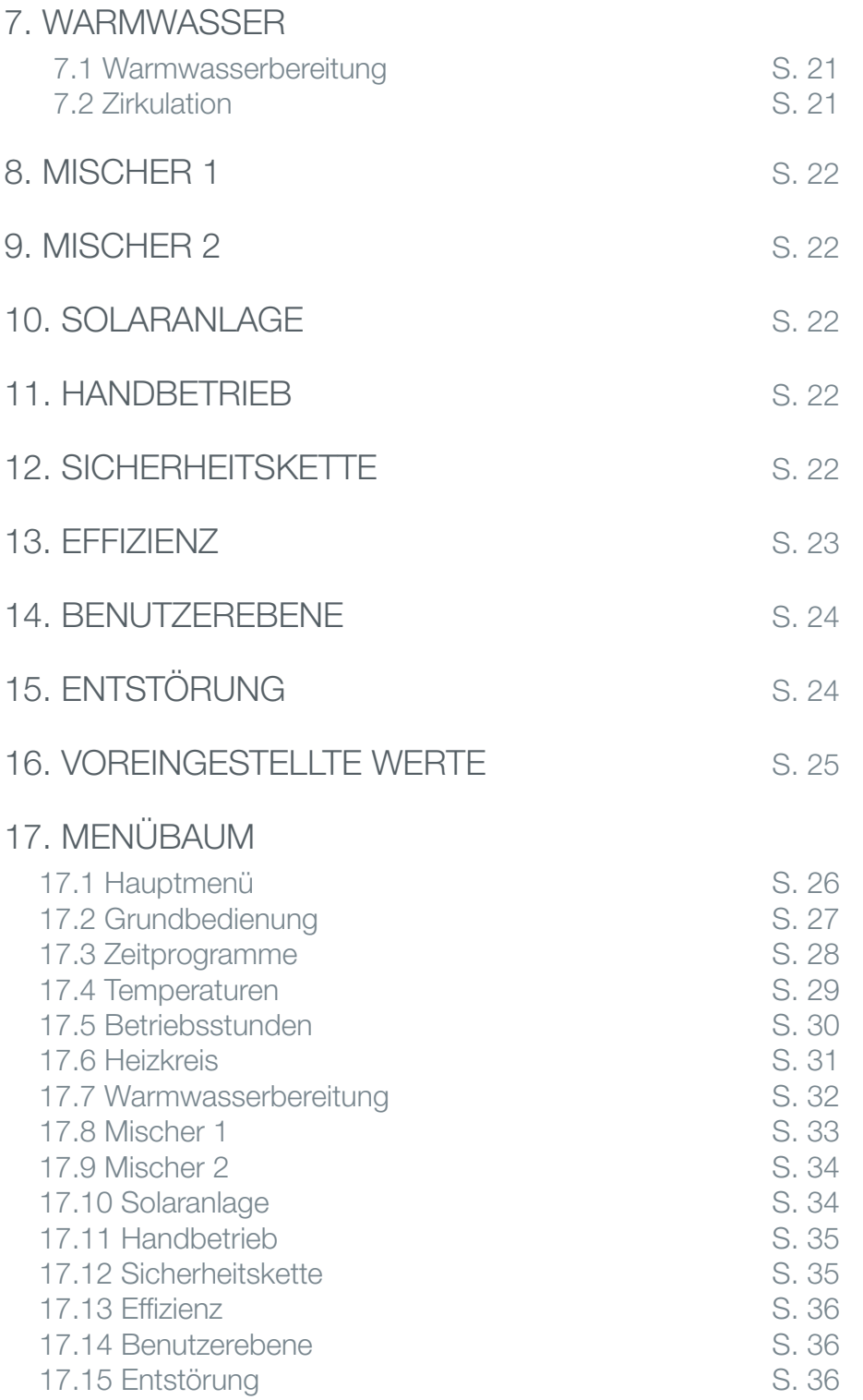

Regelgerät web control® 321 - KUNDENEBENE

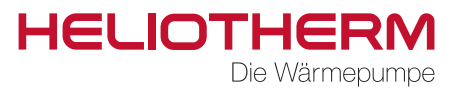

## 1. BEDIENELEMENT

1.1 Bedienelement web control® 321

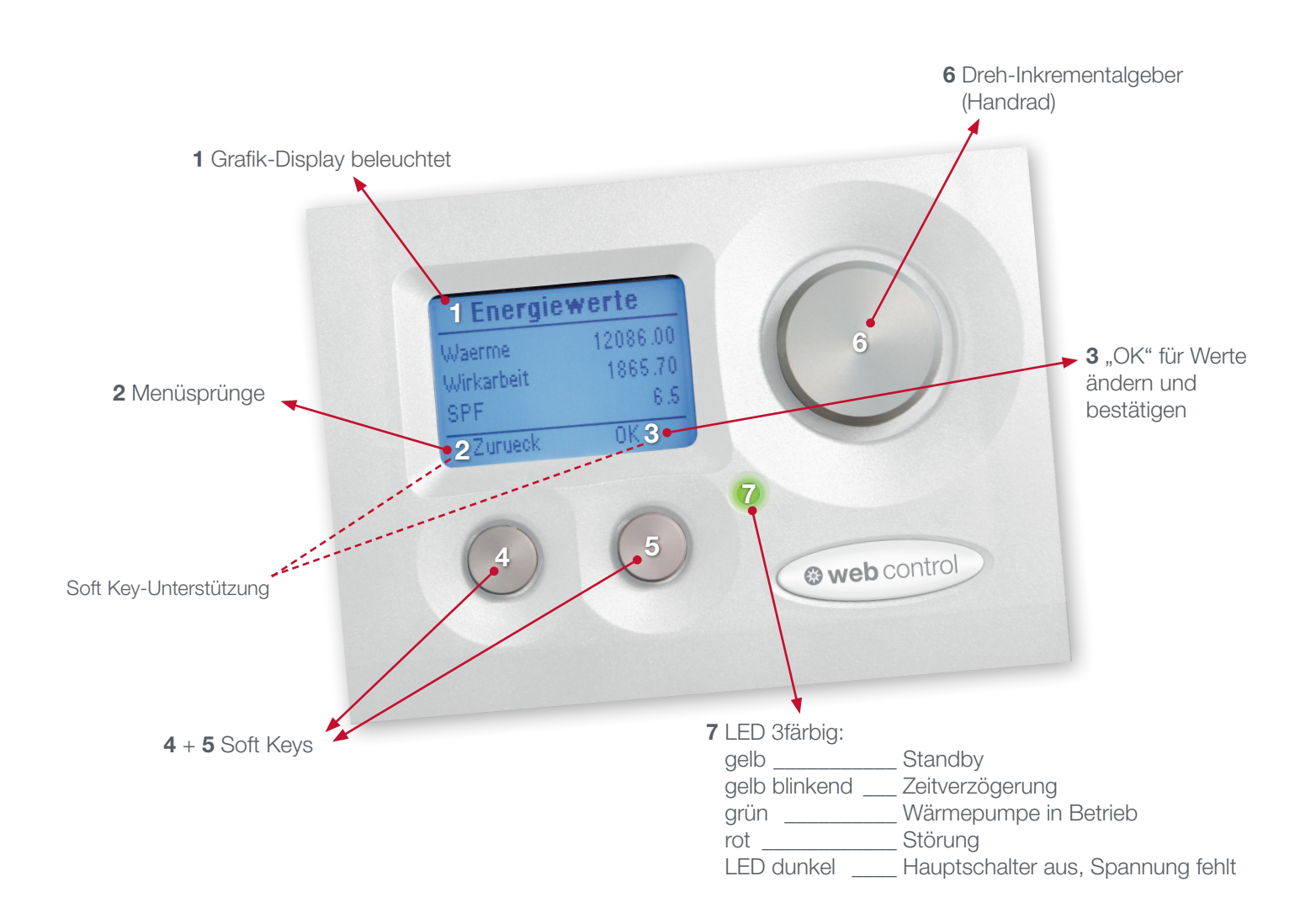

Regelgerät web control® 321 - KUNDENEBENE

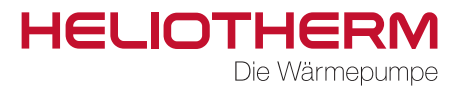

### 1.2 Menüsteuerung

Das Menü kann mit 3 Elementen gesteuert werden:

- Für Menüsprünge in die vorige Ebene bzw. Verlassen der derzeitigen Ebene wird der linke Knopf "Z" gedrückt.
- Zum Bestätigen und Ändern von Werten verwendet man den rechten Knopf "OK".
- Die Menüauswahl wird mit dem Drehknopf rechts gesteuert.

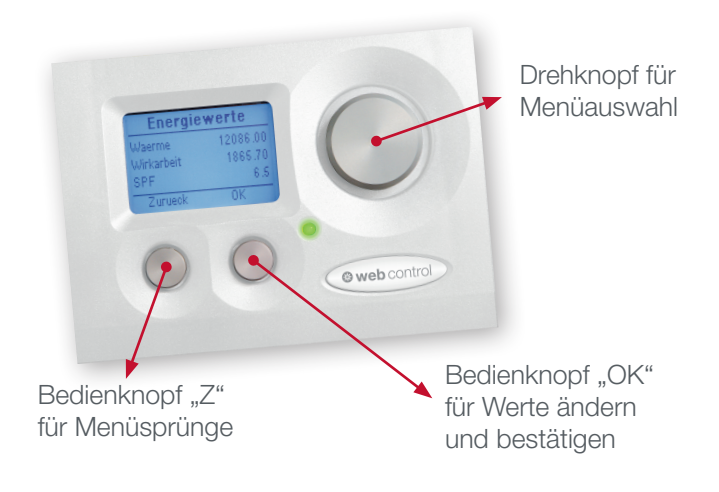

Regelgerät web control® 321 - KUNDENEBENE

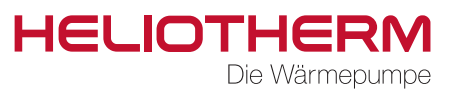

# 2. GRUNDBEDIENUNG

In dieser Anzeige werden die grundlegenden Parameter wie Datum/Uhrzeit, Art der Betriebsanforderung, Betriebsart, Anforderung RL-T / PU-T, HKR-Temperatur, Warmwassertemperatur und Vorlaufzeiten mit dem derzeitigen Betriebszustand angezeigt.

Anzeige Datum/Zeit: TT.MM.JJ hh:mm

Einstellungen siehe Kapitel Zeitprogramm / Uhrzeit einstellen. (Beschreibung Seite 9)

### 2.1 Einstellung Betriebsart

- a) Aus: frostsicher
- b) Automatik: automat. Warmwasser+Heizung
- c) Kühlen: WW + Kühlung
- d) Sommer: nur Warmwasser
- 
- e) Dauerbetrieb: Heizkurvenanhebung um 3 K
- f) Absenkung: Heizkurvenabsenkung um 3 K
- g) Urlaub: frostsicher, Datum einstellbar
- h) Party: Dauerbetrieb für 2 Stunden

Die aktuelle Anforderung wird darunter angezeigt (Heizen, WW, Kühlen, Ausheizen, Ext. Anforderung, Keine)

### 2.2 Parallelverschiebung der Heizkurve

Einstellbereich ist 10 - 25 °C.

Die Ist-Raumtemperatur (Raum-Isttemperatur) wird nur angezeigt, wenn ein Raumfühler am Bedientteil angeschlossen ist.

Aktueller Status Zeitprogramm Heizung

Aktueller Status Zeitprogramm Warmwasser

# Grundbedienung

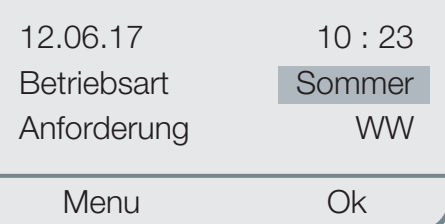

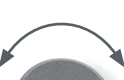

#### Änderung der Betriebsart

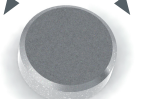

Betätigen Sie den Drehknopf, bis Sie beim Auswahlpunkt angelangt sind.

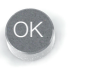

OK

Auswahlpunkt mit OK aktivieren und mit Drehknopf ändern

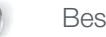

Bestätigen

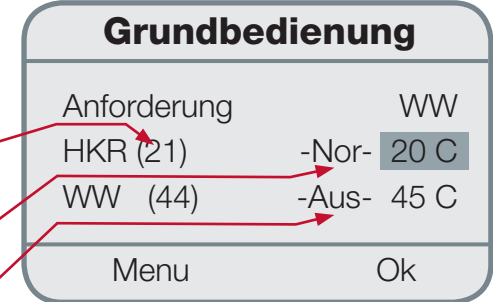

#### Änderung der Tages-Raumtemperatur

Betätigen Sie den Drehknopf, bis Sie beim Auswahlpunkt angelangt sind.

Auswahlpunkt mit OK aktivieren und mit Drehknopf ändern

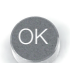

OK

Bestätigen

Regelgerät web control® 321 - KUNDENEBENE

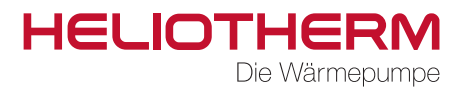

2.3 Einstellung Nacht-HKR-T

- Die Nacht-Raumtemperatur wird automatisch um die Absenktemperatur reduziert.
- Die Schaltzeiten können im Menü Zeitprogramm / ZP Heizung (Beschreibung Seite 7) verändert werden.
- Die Absenktemperatur kann im Menü Heizkreis / Sollwert (Beschreibung Seite 13) geändert werden und ist mit -3 Kelvin voreingestellt (bezogen auf Rücklauftemperatur Heizungssystem).

### 2.4 Einstellung Warmwassertemperatur

Einstellbereich ist 10 - 75 °C\*.

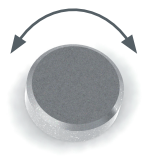

Betätigen Sie den Drehknopf, bis Sie beim Auswahlpunkt angelangt sind.

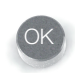

OK

Auswahlpunkt mit OK aktivieren und mit Drehknopf ändern

Grundbedienung Menu Ok HKR -Nor- 20 C  $WW (44)$  -Aus-  $45 C$ RL T (23) 28 C

Bestätigen

### 2.5 Anzeige Rücklauftemperatur

Links - Anzeige Rücklauf-Isttemperatur (bei HKR-Puffer Istpuffertemperatur PU\_T) Rechts - Anzeige Rücklauf-Solltemperatur (bei HKR-Puffer Sollpuffertemperatur)

Die Rücklaufsolltemperatur ergibt sich aus der Heizkurve HK, dem Zeitprogramm und dem Raumkorrekturfaktor.

(Einstellungen Zeitprogramm: siehe Seite 9 / Einstellungen Zeitprogramm / Heizung Grundbedienung)

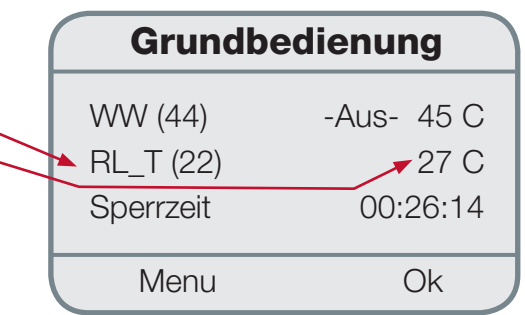

\* Kunde kann bis 50 °C einstellen / Fachmann bis 75 °C (nur 2. Stufe o.ä.)

Regelgerät web control® 321 - KUNDENEBENE

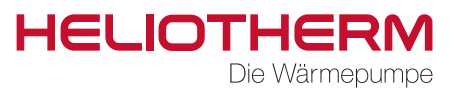

### 2.6 Anzeige des aktuellen Status der Wärmepumpe mit Counter

Im linken Feld wird der aktuelle Modus der Wärmepumpe angezeigt und im rechten Feld die verbleibende Zeit, bis die Aktion abgelaufen ist und die Wärmepumpe in den nächsten Betriebszustand wechselt. Bei normalen Betrieb zählt der Counter nach oben.

#### Anzeige:

- a) Sperrzeit: Zeitverzögerung hh:mm:sec (zählt runter)
- b) VLZ-UWP: Vorlaufzeit der Umwälzpumpe
- c) VLZ\_EQP: Vorlaufzeit der Energiequellenpumpe
- d) Vorregelzeit Exv: Vorregelzeit Expansionsventil
- e) Läuft seit: Laufzeit der Wärmepumpe
- f) Einspritzzeit
- g) 2. Stufe

# 3. ZEITPROGRAMME

In diesem Abschnitt werden die Einstellungen für Uhrzeit, Zeitintervall für Heizung, Warmwasser, Zirkulationspumpe, Urlaub sowie Party vorgenommen.

### 3.1 Einstellung Uhrzeit (Uhrzeit)

Hier können Sie die Einstellungen für Uhrzeit, Datum sowie Wochentag verändern.

#### Änderung von Uhrzeit und Datum

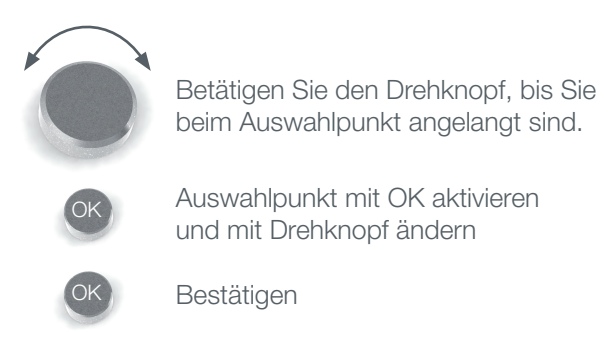

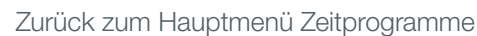

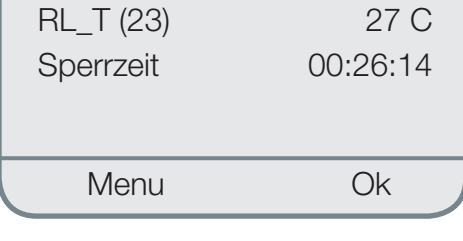

Grundbedienung

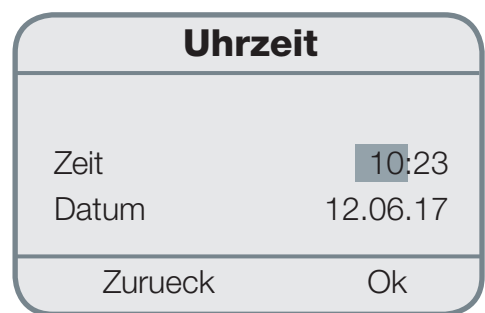

Regelgerät web control® 321 - KUNDENEBENE

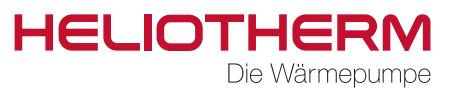

### 3.2 Einstellung Zeitprogramm Heizung (ZP Heizung)

In diesem Programm werden die Schaltzeiten des Heizkreises festgelegt.

Bei Auslieferung der Wärmepumpe ist bereits standardmäßig das Heizprogramm auf folgende Parameter eingestellt:

Schaltzeit 1: MO - SO Normalbetrieb von 00:00 bis 24:00 - Nor -

In dem Zeitraum, in dem keine Schaltzeit definiert ist, bleibt das Zeitprogramm im Normalbetrieb. Falls Sie Änderungen an den Schaltzeiten vornehmen möchten, gehen Sie im Menü auf "Bearbeiten".

#### • Bearbeiten:

- a) Wählen Sie den gewünschten Tag (MO SO).
- b) Wählen Sie die zu ändernde Schaltzeit: Nachdem Sie eine der voreingestellten Schalt zeiten ausgewählt haben (1., 2.) können Sie deren Anfangs- bzw. Endzeitpunkt ändern. Das Mindestzeitintervall beträgt 15 Minuten.

 Für jeden Tag können bis zu 7 Schaltzeiten ein gegeben werden. Wird eine neue Schaltzeit definiert, (Schaltzeit: 3, 4, 5, 6, 7) so muss für dies der Zustand (Aufheizen, Normalbetrieb, Absenken) sowie die Schaltzeitpunkte (00:00 bis 24:00) eingegeben werden.

- c) Displaygrafik:
	- 1. Zeile Anzeige Aufheizen
	- 2. Zeile Anzeige Normalbetrieb
	- 3. Zeile Anzeige Absenken

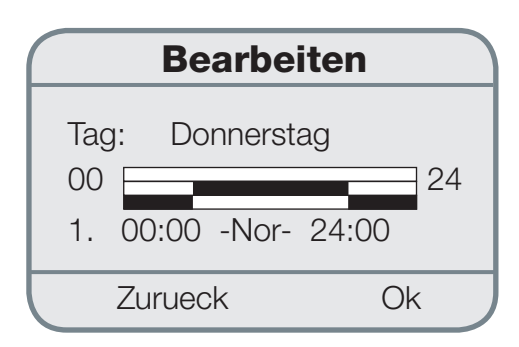

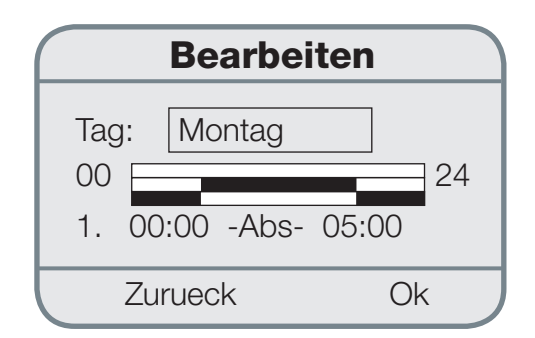

#### Änderung der Werte

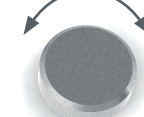

Betätigen Sie den Drehknopf, bis Sie beim Auswahlpunkt angelangt sind.

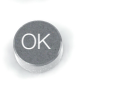

Auswahlpunkt mit OK aktivieren und mit Drehknopf ändern

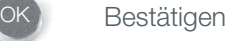

Regelgerät web control® 321 - KUNDENEBENE

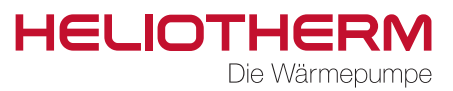

#### • Kopieren:

In der ersten Zeile werden die Tage angezeigt, die ident eingestellt sind.

In der nächsten Zeile können Sie die Schaltzeit eines Tages kopieren.

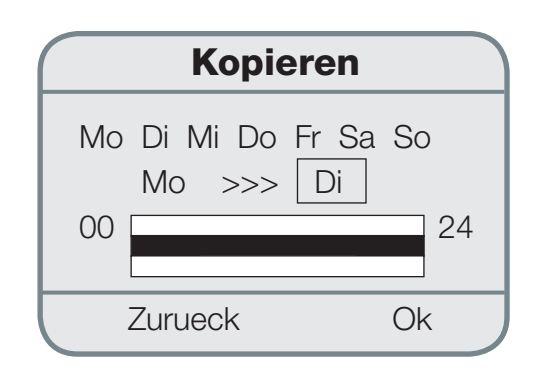

# Betätigen Sie den Drehknopf, bis Sie Kopieren von Schaltzeiten

beim Auswahlpunkt angelangt sind.

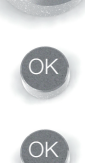

und mit Drehknopf ändern

Bestätigen

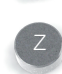

Zurück zum Hauptmenü Zeitprogramme

### 3.3 Einstellung Zeitprogramm Warmwasser (ZP Warmwasser)

In diesem Programm werden die Schaltzeiten für die Warmwasserbereitung festgelegt.

Bei Auslieferung der Wärmepumpe ist bereits standardmäßig die Warmwasserbereitung auf folgenden Parameter eingestellt:

Schaltzeit 1: MO - SO Ein von 00:00 bis 24:00

In dem Zeitraum, in dem keine Schaltzeit definiert ist, bleibt das Zeitprogramm inaktiv (Aus). Bei Betrieb (Aus) wird WW\_min als Wiedereinschaltpunkt genommen. Die Warmwasser-Temperatur wird um werksseitige 5 K über die WW\_min Temperatur erhitzt, und dann wieder deaktiviert.

Falls Sie Änderungen an den Schaltzeiten vornehmen möchten, gehen Sie im Menü auf "Bearbeiten".

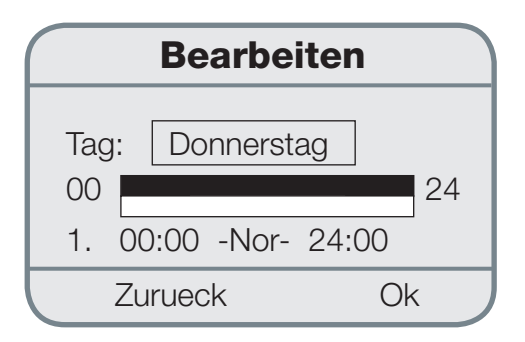

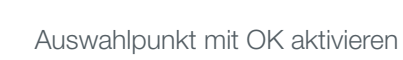

Regelgerät web control® 321 - KUNDENEBENE

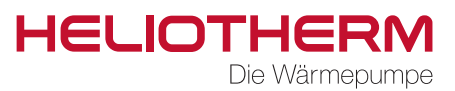

#### • Bearbeiten:

- a) Wählen Sie den gewünschten Tag (MO SO).
- b) Wählen Sie die zu ändernde Schaltzeit: Nachdem Sie die voreingestellte Schaltzeit ausgewählt haben, (1) können Sie deren Anfangs- bzw. Endzeitpunkt ändern. Das Mindestzeitintervall beträgt 15 Minuten.

 Für jeden Tag können bis zu 7 Schaltzeiten eingegeben werden. Wird eine neue Schaltzeit definiert, (Schaltzeit: 2, 3, 4, 5, 6, 7) so muss für diese der Zustand (Aus, Ein) sowie die Schaltzeit punkte (00:00 bis 24:00) eingegeben werden.

- c) Diagrammansicht: 1. Zeile - Anzeige Ein 2. Zeile - Anzeige Aus
	-

Falls Sie die eingestellte Schaltzeit eines Tages für einen anderen Tag übernehmen möchten, klicken Sie auf das Menü "Kopieren".

#### • Kopieren:

In der ersten Zeile werden die Tage angezeigt, die ident eingestellt sind.

In der nächsten Zeile können Sie die Schaltzeit eines Tages kopieren.

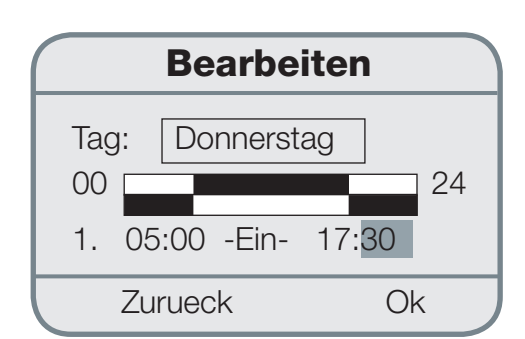

#### Änderung der Werte

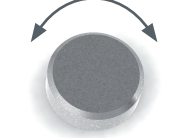

OK

Betätigen Sie den Drehknopf, bis Sie beim Auswahlpunkt angelangt sind.

Auswahlpunkt mit OK aktivieren und mit Drehknopf ändern

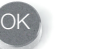

Bestätigen

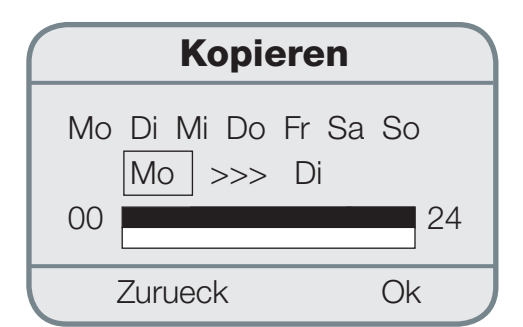

#### Kopieren von Schaltzeiten

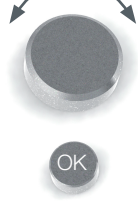

Betätigen Sie den Drehknopf, bis Sie beim Auswahlpunkt angelangt sind.

Auswahlpunkt mit OK aktivieren und mit Drehknopf ändern

Bestätigen

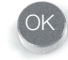

Zurück zum Hauptmenü Zeitprogramme

Regelgerät web control® 321 - KUNDENEBENE

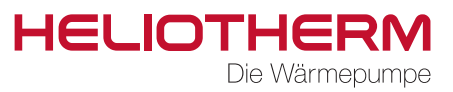

### 3.4 Einstellung Zeitprogramm Zirkulationspumpe (ZP Zirk. Pu.)

In diesem Programm werden die Schaltzeiten für die Zirkulationspumpe festgelegt.

Bei Auslieferung der Wärmepumpe ist bereits standardmäßig die Zirkulationspumpe auf folgenden Parameter eingestellt:

Schaltzeit 1: MO - SO Ein von 06:00 bis 06:30 Schaltzeit 2: MO - SO Ein von 17:00 bis 17:30

In dem Zeitraum, in dem keine Schaltzeit definiert ist, bleibt das Zeitprogramm inaktiv (Aus). Falls Sie Änderungen an den Schaltzeiten vornehmen möchten, gehen Sie im Menü auf "Bearbeiten".

#### • Bearbeiten:

- a) Wählen Sie den gewünschten Tag (MO SO).
- b) Wählen Sie die zu ändernde Schaltzeit: Nachdem Sie die voreingestellten Schaltzeiten ausgewählt haben, (1 - 2) können Sie deren Anfangs- bzw. Endzeitpunkt ändern. Das Mindestzeitintervall beträgt 15 Minuten.

 Für jeden Tag können bis zu 7 Schaltzeiten eingegeben werden. Wird eine neue Schaltzeit definiert, (Schaltzeit: 3, 4, 5, 6, 7) so muss für diese der Zustand (Aus, Ein) sowie die Schaltzeitpunkte (00:00 bis 00:00) eingegeben werden.

- c) Diagrammansicht:
	- 1. Zeile Anzeige Ein
	- 2. Zeile Anzeige Aus

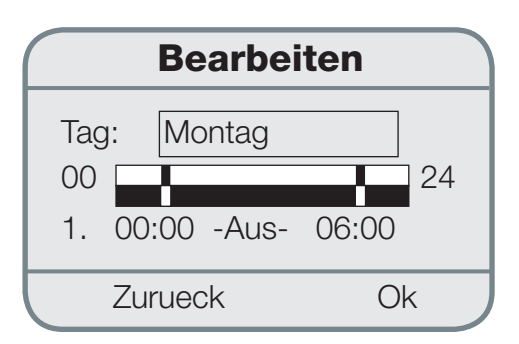

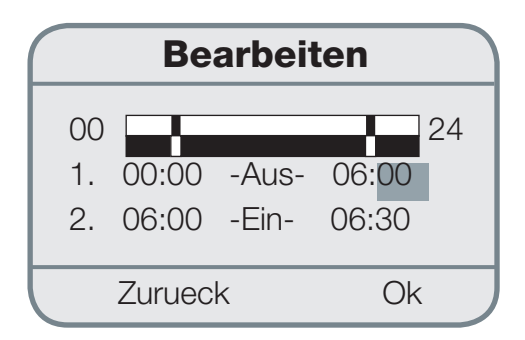

#### Änderung der Werte

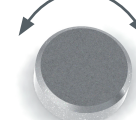

OK

OK

Betätigen Sie den Drehknopf, bis Sie beim Auswahlpunkt angelangt sind.

Auswahlpunkt mit OK aktivieren und mit Drehknopf ändern

Bestätigen

Regelgerät web control® 321 - KUNDENEBENE

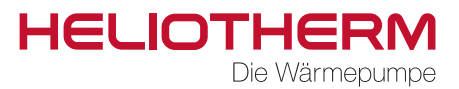

Falls Sie die eingestellte Schaltzeit eines Tages für einen anderen Tag übernehmen möchten, klicken Sie auf das Menü "Kopieren".

#### • Kopieren:

In der ersten Zeile werden die Tage angezeigt, die ident eingestellt sind.

In der nächsten Zeile können Sie die Schaltzeit eines Tages kopieren.

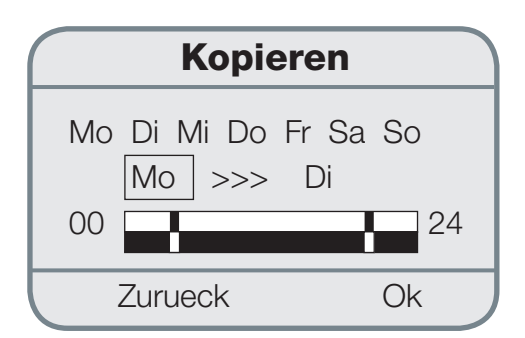

#### Kopieren von Schaltzeiten

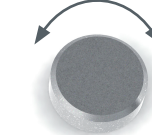

OK

OK

Betätigen Sie den Drehknopf, bis Sie beim Auswahlpunkt angelangt sind.

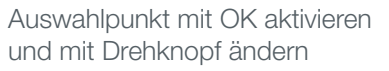

Bestätigen

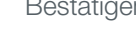

Zurück zum Hauptmenü Zeitprogramme

### 3.5 Einstellung Zeitprogramm Urlaub (Urlaub)

In diesem Programm kann man den Zeitraum definieren, wann die Heizungsanlage in Frostsicherem Betrieb (Aus) laufen soll und wann sie nach Ablauf der angegebenen Zeit wieder in den vorher eingegebenen Betriebsmodus wechseln soll.

Die Wärmepumpe ist von 0:00 Uhr des Abreisetages bis 23:59 Uhr des Ankunftstages deaktiviert.

#### Änderung der Werte

Betätigen Sie den Drehknopf, bis Sie beim Auswahlpunkt angelangt sind.

Auswahlpunkt mit OK aktivieren und mit Drehknopf ändern

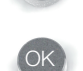

OK

Bestätigen

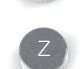

Zurück zum Hauptmenü Zeitprogramme

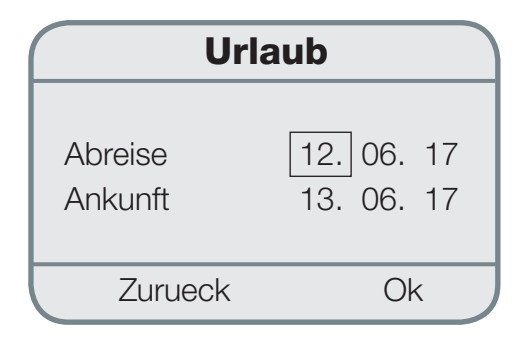

Regelgerät web control® 321 - KUNDENEBENE

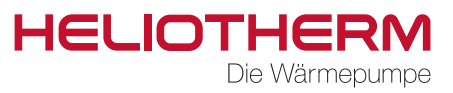

### 3.6 Einstellung Zeitprogramm Party

In diesem Programm kann man den Zeitraum definieren, in dem die Wärmepumpe in den Dauerbetrieb schalten soll und nach Ablauf der angegebenen Zeit wieder in den vorher eingegebenen Betriebsmodus wechseln soll.

#### Links - Anzeige

Hier kann ausgewählt werden welche minimale Rücklauftemperatur man im Party-Modus haben möchte.

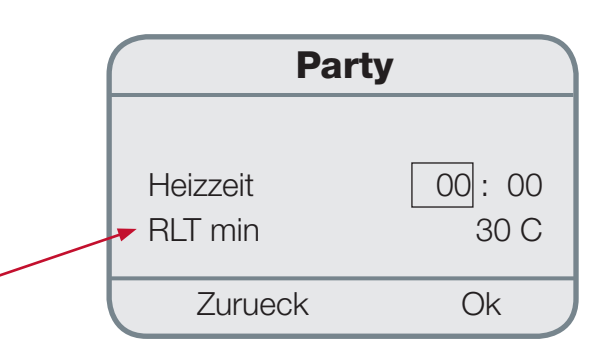

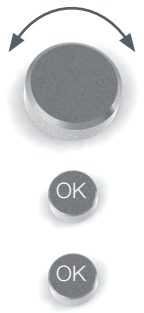

#### Änderung der Werte

Betätigen Sie den Drehknopf, bis Sie beim Auswahlpunkt angelangt sind.

Auswahlpunkt mit OK aktivieren und mit Drehknopf ändern

Bestätigen

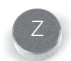

Zurück zum Hauptmenü Zeitprogramme

- 3.7 Einstellung Zeitprogramm Mischer 1 (ZP Mischer 1) (gleich Zeitprogramm Heizung)
- 3.8 Einstellung Zeitprogramm Urlaub Mischer 1 (Urlaub M 1) (gleich Zeitprogramm Urlaub)
- 3.9 Einstellung Zeitprogramm Party Mischer 1 (Party M 1) (gleich Zeitprogramm Party)
- 3.10 Einstellung Zeitprogramm Mischer 2 (ZP Mischer 2) (gleich Zeitprogramm Heizung)
- 3.11 Einstellung Zeitprogramm Urlaub Mischer 2 (Urlaub M 2) (gleich Zeitprogramm Urlaub)
- 3.12 Einstellung Zeitprogramm Party Mischer 2 (Party M 2) (gleich Zeitprogramm Party)

Regelgerät web control® 321 - KUNDENEBENE

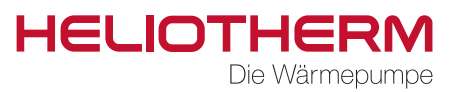

# 4. TEMPERATUREN

### 4.1 Anzeige Temperaturen

In diesem Programm werden alle heizungsrelevanten Temperaturen wie z.B. Außentemperatur sowie die dazugehörigen aktuellen Temperaturwerte angezeigt.

- a) Außentemperatur / Angabe in °C (Wert in Klammer ist der aktuelle Temperatur- Wert, der andere Wert ist der durchschnittliche Temperatur-Wert der letzten 30 Minuten)
- b) Raumtemperatur / Angabe in °C (wird nur angezeigt, wenn ein Raumfühler angeschlossen ist)
- c) Brauchwassertemperatur / Angabe in °C (wird nur angezeigt, wenn ein System mit Brauchwasserbereitung angeschlossen ist)
- d) Vorlauftemperatur / Angabe in °C
- e) Rücklauftemperatur / Angabe in °C
- f) Puffertemperatur (wenn Puffer vorhanden)
- g) Wasser / Luft / Sole Eintrittstemperatur / Angabe in °C (nur für Sole/Wasser-, Wasser/Wasser und Luft/Wasser-Wärmepumpen)
- h) Wasser / Sole Austrittstemperatur / Angabe in °C (nur für Sole/Wasser- und Wasser/Wasser-Wärmepumpen)
- i) Heißgastemperatur / Angabe in °C
- j) Verdampfungstemperatur / Angabe in °C
- k) Verdampfungsdruck / Angabe in bar
- l) Kondensationstemperatur / Angabe in °C
- m) Kondensationsdruck / Angabe in bar

Temperaturen **Zurueck** Aussentemp (15) 16.0 C Brauchw.- temp 23.8 C

- n) Mischer 1 Vorlauftemp. / Rücklauftemp. (wenn vorhanden)
- o) Mischer 2 Vorlauftemp. / Rücklauftemp. (wenn vorhanden)
- p) Unterkühlungstemperatur / Angabe in °C (wenn Unterkühler vorhanden) sonst -100 °C
- q) Frischwasser-Temperatur / Angabe in °C (wird nur angezeigt, wenn ein Frischwasser- Speicher angeschlossen ist)
- r) Sauggas / Angabe in °C (nur für Sole/Wasser-, Wasser/Wasser und Luft/Wasser-Wärmepumpen)
- s) Ölsumpftemperatur (bei modulierenden Wärmepumpen)
- t) Solar KT1 (wenn Solaranlage vorhanden und mit Wärmepumpe gesteuert wird)

Regelgerät web control® 321 - KUNDENEBENE

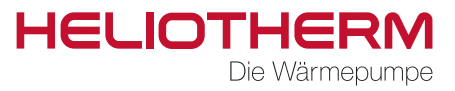

# **5. BETRIEBSSTUNDENZÄHLER (Betriebsstunden)**

### 5.1 Anzeige Betriebsstundenzähler

Die Maximalanzeige des Betriebsstundenzählers beträgt 99.999 Stunden. Der Betriebsstundenzähler kann von Ihrem Heizungsfachmann auf 0 zurückgesetzt werden.

Das Programm Betriebsstundenzähler wird aufgeteilt in:

- 1) Betriebsstundenzähler Verdichter:
	- a) Gesamte Betriebsstunden
	- b) Betriebsstunden im Warmwasser-Betrieb
	- c) Betriebsstunden im Heizbetrieb
	- d) Schaltimpulse
		- Gesamt
		- Warmwasser
		- Heizung
	- e) Messung seit
	- f) Betriebsstunden pro Jahr
		- 1. Jahr
		- 2. Jahr
		- 3. Jahr
		- Messung seit
- 2) Betriebsstundenzähler Pumpen:
	- a) Heizkreispumpe Schaltimpulse Heizkreispumpe
	- b) Brauchwasserpumpe Schaltimpulse Brauchwasserpumpe c) Zirkulationspumpe (wenn vorhanden) -
	- Schaltimpulse Zirkulationspumpe
	- d) Energiequellenpumpe (wenn vorhanden) Schaltimpulse Energiequellenpumpe
	- e) Betriebsstunden Zirkulationspumpe Schaltimpulse Zirkulationspumpe
	- f) Puffertemperatur (wenn vorhanden)
	- g) Pumpe extern (wenn vorhanden)
	- h) Solarpumpe 1 (wenn vorhanden) Schaltimpulse Solarpumpe
	- i) Solarpumpe 2 (wenn vorhanden) Schaltimpulse Solarpumpe
	- g) Pumpe Extern (wenn vorhanden)

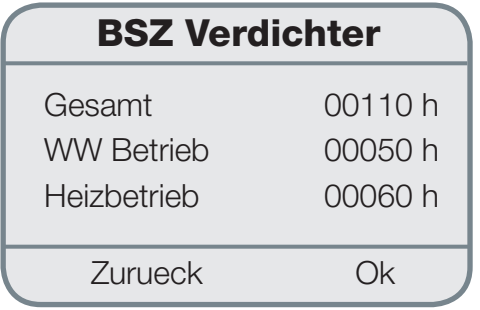

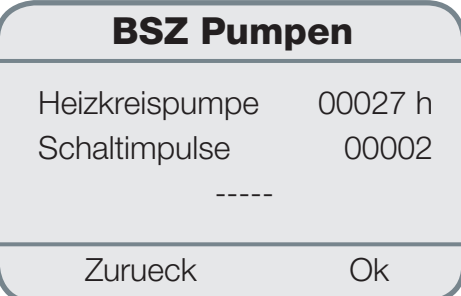

Regelgerät web control® 321 - KUNDENEBENE

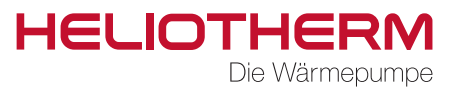

- 3) Betriebsstundenzähler 2. Stufe:
	- a) Gesamte Betriebsstunden
	- b) Betriebsstunden im Warmwasser-Betrieb
	- c) Betriebsstunden im Heizbetrieb
	- d) Schaltimpulse
		- Gesamt
		- Warmwasser
		- Heizung
	- e) Messung seit
	- f) Betriebsstunden pro Jahr
		- 1. Jahr
		- 2. Jahr
		- 3. Jahr
		- Messung seit
- 4) 4-Wege Ventil nur bei Aktiv Kühlung bzw. Luft WP (wenn vorhanden)
	- a) Betriebsstunden 4w Ventil
	- b) Schaltimpulse
	- c) Messung seit

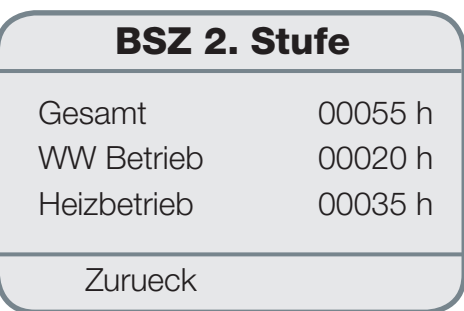

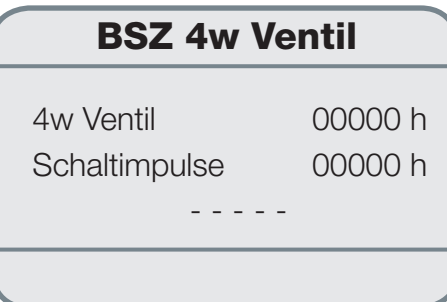

Regelgerät web control® 321 - KUNDENEBENE

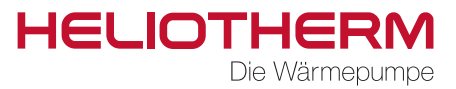

### 6. HEIZKREIS

Im Grundmenü wurde bereits erklärt, wie Sie den Heizungssollwert eingeben können. Weitere Sollwerte bezüglich des Heizkreises werden im Menü Heizkreis/ Sollwerte eingegeben.

Zusätzlich zur Raum-Solltemperatur beinhaltet dieses Menü die Aufheiztemperatur und die Absenktemperatur.

### 6.1 Sollwert

- a) Raum-Solltemperatur: Anzeige in °C (Änderungen siehe Grundmenü Seite 7 / Einstellung Tages-Raumtemperatur)
- b) Aufheiztemperatur: Anzeige in Kelvin Der Rücklauf-Sollwert der Heizungsanlage kann zu bestimmten Zeitpunkten um die Aufheiztemperatur erhöht werden (Schaltzeitpunkte im Zeitprogramm einstellbar), um ein weiteres Einschalten zu verzögern.
- c) Absenktemperatur: Anzeige in Kelvin Der Rücklauf-Sollwert der Heizungsanlage kann für die Nachtabsenkung um die Absenktemperatur reduziert werden (Schaltzeitpunkt im Zeitprogramm einstellbar). Die Werkseinstellung bei Auslieferung der Wärmepumpe beträgt 3 Kelvin.
- d) Zeitprogramm: Anzeige Zeitprogramm-Zustand mit dem daraus resultierenden Sollwert.

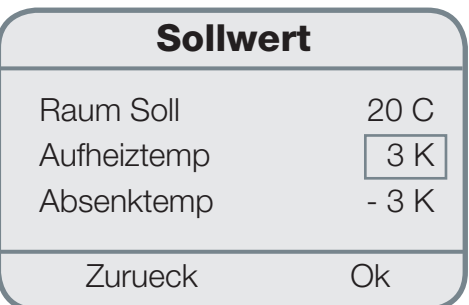

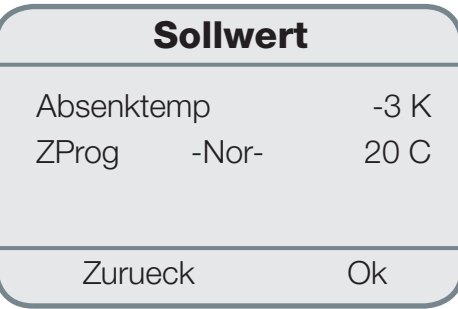

#### Änderung der Temperaturen

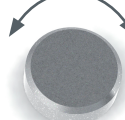

OK

OK

Betätigen Sie den Drehknopf, bis Sie beim Auswahlpunkt angelangt sind.

Auswahlpunkt mit OK aktivieren und mit Drehknopf ändern

Bestätigen

Regelgerät web control® 321 - KUNDENEBENE

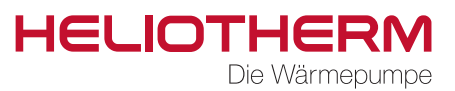

### 6.2 Heizkurve

Die Heizkurvensteilheit beschreibt das Verhältnis von Wärmeerzeuger- bzw. Rücklauftemperaturänderung zur Außentemperaturänderung und bezieht sich auf die in der Wärmebedarfsberechnung zugrunde gelegte tiefste Außentemperatur.

Eine Verstellung der Heizkurve sollte grundsätzlich nur in kleinen Schritten und hinreichend langen Zeitabständen erfolgen, damit sich ein Beharrungszustand einstellen kann. Empfohlen werden Korrekturen in Schritten von 1-2 Kelvin nach jeweils 1 bis 2 Tagen.

Zur Beobachtung der Raumtemperatur sollte der am häufigsten belegte Wohnraum herangezogen werden.

Während der Einregulierungsphase dürfen zusätzliche Fremdwärmequellen wie offene Kamine, Kachelöfen usw. nicht in Betrieb genommen werden. Während der Beobachtung sollte auf übermäßiges Lüften verzichtet werden, um den Einregulierungsprozess nicht durch Fremdkälte zu stören.

Bei korrekt eingestellter Heizkurve bleibt die eingestellte Raumtemperatur bei allen Außentemperaturänderungen konstant.

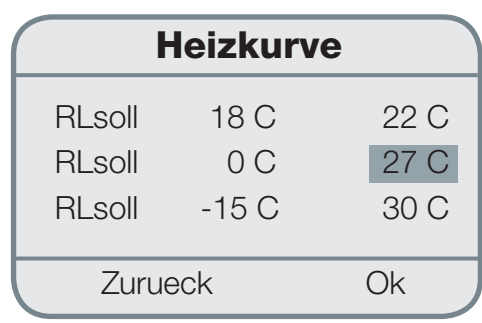

#### Einstellbereich Heizkurve:

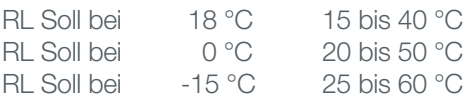

Werkseinstellung:

RL Soll 22 °C bei 18 °C Außentemperatur RL Soll 27 °C bei 0 °C Außentemperatur RL Soll 30 °C bei -15 °C Außentemperatur

Diese Werte sind für Fußbodenheizung geeignet.

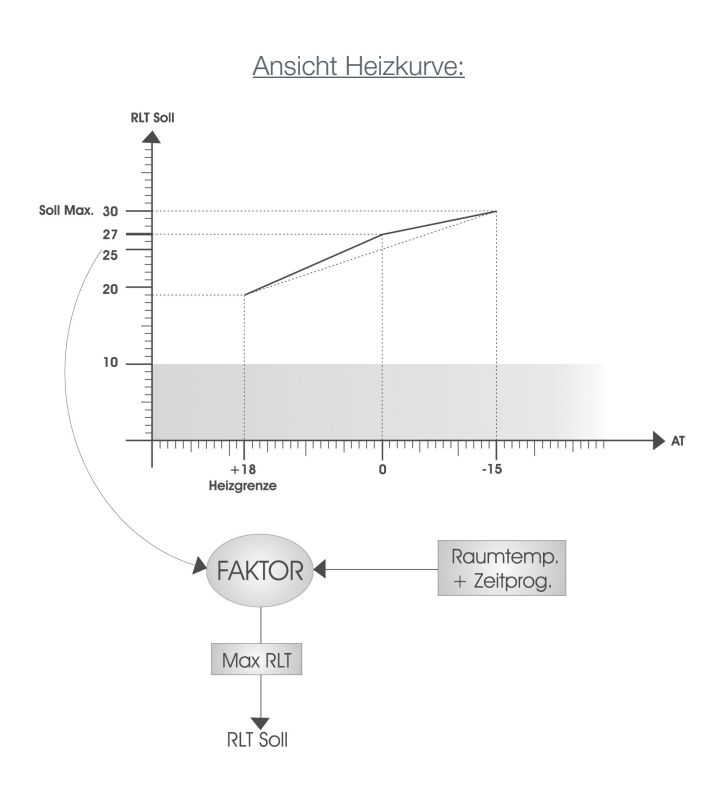

#### Änderung der Einstellungen

Betätigen Sie den Drehknopf, bis Sie beim Auswahlpunkt angelangt sind.

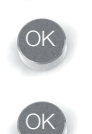

Auswahlpunkt mit OK aktivieren und mit Drehknopf ändern

Bestätigen

Zurück zum Hauptmenü Zeitprogramme

Regelgerät web control® 321 - KUNDENEBENE

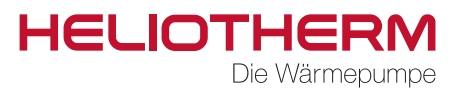

### 7. WARMWASSER

7.1 Warmwasserbereitung (WW Bereitung)

#### Sollwert:

a) Warmwasser-Normaltemperatur: Innerhalb des Zeitprogrammes darf die Temperatur um 5 K Hysterese abfallen, dann wird WW bereitet!

#### (Siehe Grundmenü Seite 8 / Einstellung WW-Temperatur)

b) Warmwasser-Minimaltemperatur: Die Warmwassertemperatur kann für die Nachtabsenkung auf Minimaltemperatur reduziert werden. Ist das Zeitprogramm auf Normalbetrieb eingestellt, so wird der Warmwasser-Normaltemperatur-Wert gehalten. Ist das Zeitprogramm allerdings deaktiviert, wird die Warmwasser-Minimaltemperatur als Stützpunkt verwendet (Schaltzeitpunkt und Temperaturen im Zeitprogramm einstellbar). Wird WW\_min erreicht, wird das Warmwasser um 5 K werksseitige Hysterese aufgeheizt.

### 7.2 Zirkulation (WW Zirkulation)

Die Aufgabe eines Zirkulationssystems besteht darin, dem Verbraucher bei Zapfung möglichst schnell warmes Wasser zur Verfügung zu stellen.

Es gibt 2 verschiedene Möglichkeiten:

- a) Zeitlich gesteuerter Betrieb der Zirkulationspumpe: Schaltuhr: Ja; Schaltzeitpunkte im Zeitprogramm einstellbar; In der Werkseinstellung ist die Schaltuhr auf Nein eingestellt.
- b) Strömungswächter in der Warmwasserleitung: Nach kurzem Öffnen einer Zapfstelle wird die Zirkulationspumpe ein- und nach einstellbarer Zeit wieder ausgeschalten. Die Zapfstelle fungiert als Fernbedienung.

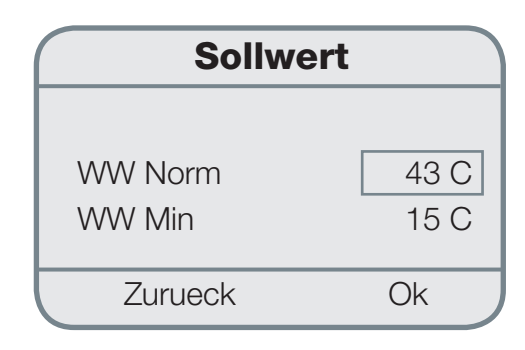

Einstellbereich Sollwerte für Benutzer:

WW Norm 10 bis 50 °C WW Min 5 bis 45 °C

### WW Zirkulation

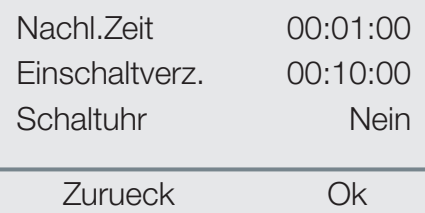

#### Änderung der Einstellungen

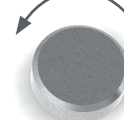

Betätigen Sie den Drehknopf, bis Sie beim Auswahlpunkt angelangt sind.

Auswahlpunkt mit OK aktivieren und mit Drehknopf ändern

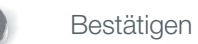

OK

OK

Zurück zum Hauptmenü Zeitprogramme

Regelgerät web control® 321 - KUNDENEBENE

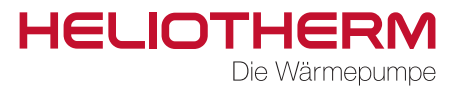

Einstellbereich Zirkulation: Nachlaufzeit: 0 bis 10:59 Min.<br>Wiedereinschaltverzögerung: 0 bis 15:59 Min. Wiedereinschaltverzögerung: Schaltuhr: Ja/Nein Strömungswächter: Zustandsanzeige

**Strömungswächter** 

8. MISCHER 1

9. MISCHER 2

Sollwert M 1 bzw. M 2 Grundbedienung M 1 bzw. M 2 Heizkurve M 1 bzw. M 2 (siehe Seite 19 -> 6. Heizkreis) :

# 10. SOLARANLAGE

# 11. HANDBETRIEB

In diesem Menü werden alle Ein- und Ausgänge analoger und digitaler Art, die sich im Handbetrieb befinden, angezeigt.

Die Einstellung "Handbetrieb" kann NUR vom Heizungsfachmann vorgenommen werden.

# 12. SICHERHEITSKETTE

In diesem Menü wird angezeigt, ob die einzelnen sicherheitsrelevanten Komponenten ordnungsgemäß funktionieren (OK) oder fehlerhafte Einstellungen bzw. Störungen (Alarm), welche im Kapitel Fehler beschrieben sind, aufweisen.

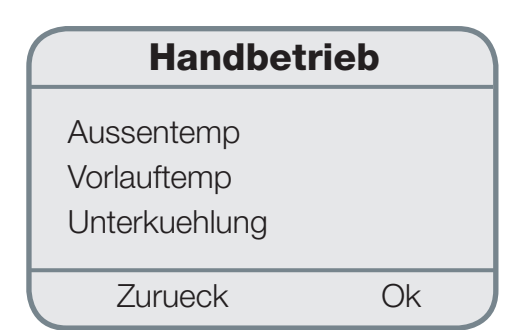

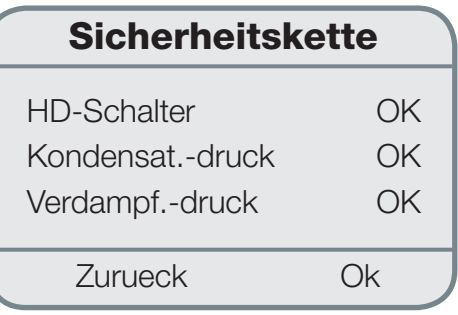

Regelgerät web control® 321 - KUNDENEBENE

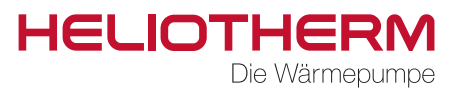

### 13. EFFIZIENZ

Unter der Voraussetzung, dass ein Wärmemengenzähler bzw. ein Stromzähler bei der Wärmepumpe installiert ist, können die aktuellen Zählerstände im Bereich der Wärmemenge in kWh bzw. der kommulierten Wirkarbeit des Stromzählers abgelesen werden.

Unter dem Datenpunkt SPF (Seasonal Performance Factor) wird der saisonale Gesamtwirkunsgrad der Wärmepumpe angezeigt.

#### 10.1 Stromzähler

Hier wird die Spannung (V) sowie der Strom (A) und die elektrische Leistung (W) angezeigt. Weiters wird die Netzfrequenz (Hz) angezeigt.

#### 10.2 Energiezähler

Hier werden Durchfluss (l/h), sowie Vor- bzw. Rücklauftemperaturen der Heizung angezeigt. Weiters wird die Kälteleistung (Leistung der EQ [kW]) angezeigt.

#### Energiewerte

a) Heizkreis

- Wärme (einstellbar kWh / MWh)
- Wirkarbeit
- SPF (saisonaler Gesamtwirkungsgrad)
- b) Warmwasser
	- Wärme (einstellbar kWh / MWh)
	- Wirkarbeit
	- SPF (saisonaler Gesamtwirkungsgrad)
- c) COP (momentaner Wirkungsgrad)
- d) Einheit / Auswahl der Einheit kWh oder MWh
- e) Datumsanzeige Messbeginn

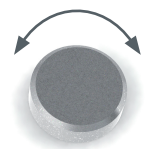

#### Änderung der Einheit

Betätigen Sie den Drehknopf, bis Sie beim Auswahlpunkt angelangt sind.

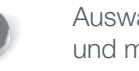

Auswahlpunkt mit OK aktivieren und mit Drehknopf ändern

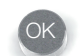

OK

Bestätigen

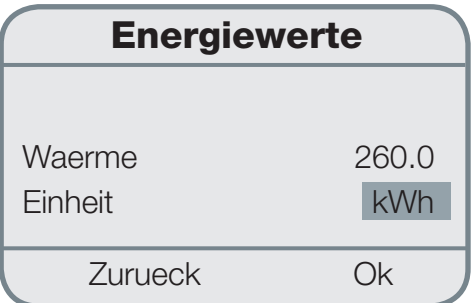

Regelgerät web control® 321 - KUNDENEBENE

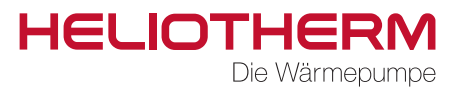

# 14. BENUTZEREBENE

für den Heliotherm Kompetenzpartner

# 15. ENTSTÖRUNG

Sollte die Wärmepumpe aufgrund eines Betriebsfehlers (z.B.: ein Fühler hat den angegebenen Grenzwert überschritten) auf Störung schalten (rote LED), betätigen Sie im Hauptmenü die Funktion Entstörung mit "Ja". Dadurch werden die Fehler zurückgesetzt und der WP-Betrieb wird neu gestartet.

Bei einem Defekt eines Bauteils der Wärmepumpe tritt diese Fehlermeldung erneut auf. Sollte dies eintreten, müssen Sie Ihren Heizungsfachmann kontaktieren.

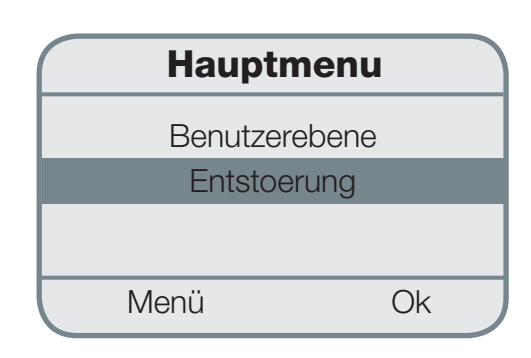

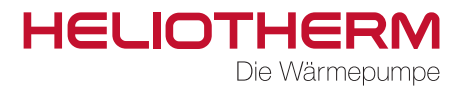

# 16. VOREINGESTELLTE WERTE

Notieren Sie sich bitte nach Inbetriebnahme der Wärmepumpe nachstehend die voreingestellten Werte des Regelgerätes, um ein einfaches Zurücksetzen der vorgenommenen Änderungen zu ermöglichen.

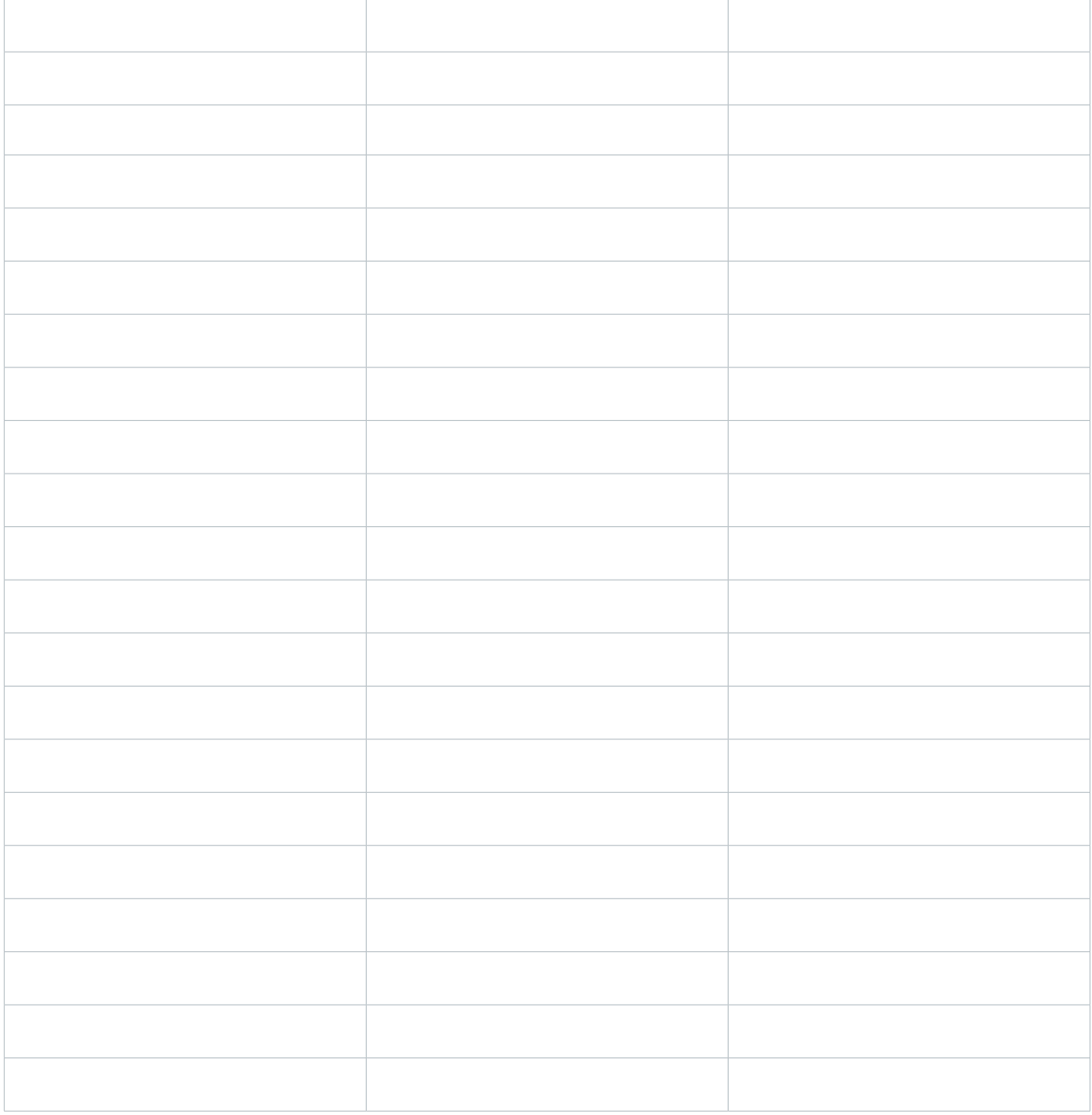

Regelgerät web control® 321 - KUNDENEBENE

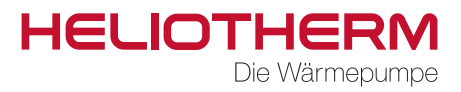

# 17. MENÜBAUM

# 17.1 Hauptmenü:<br>|

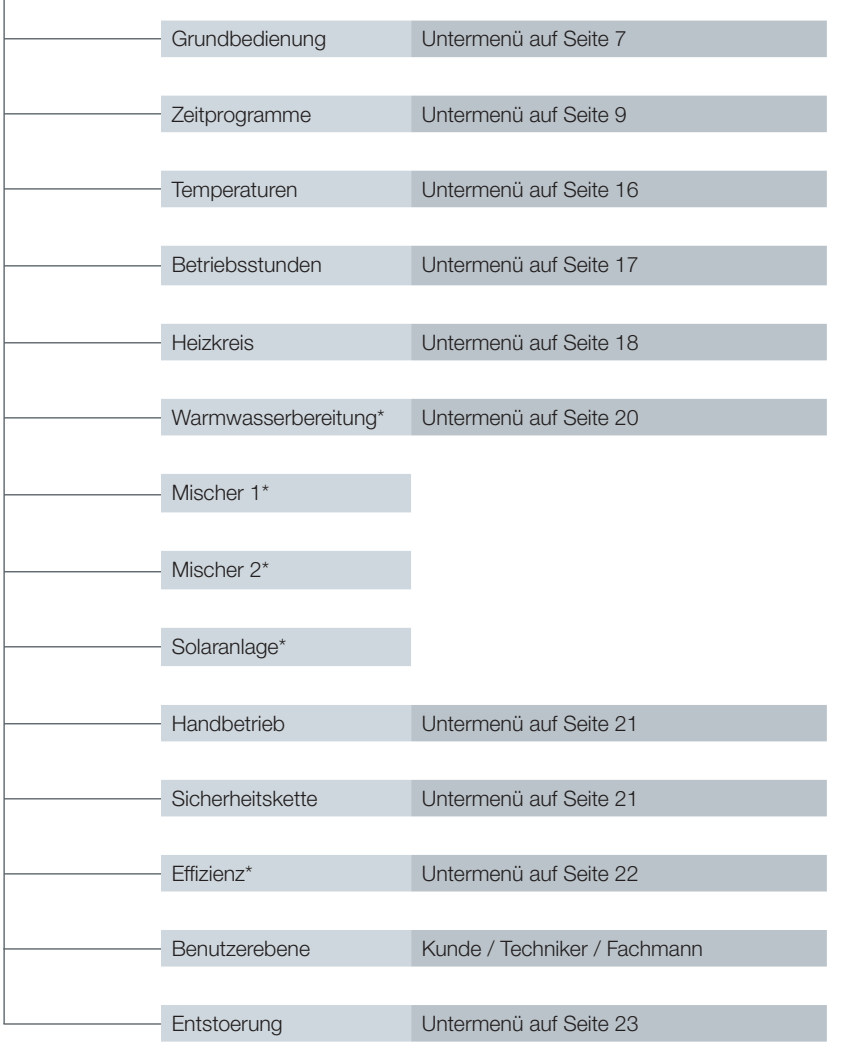

Regelgerät web control® 321 - KUNDENEBENE

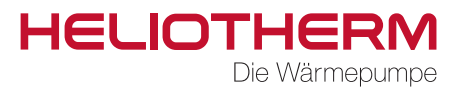

# HAUPTMENÜ → 17.2 Grundbedienung:

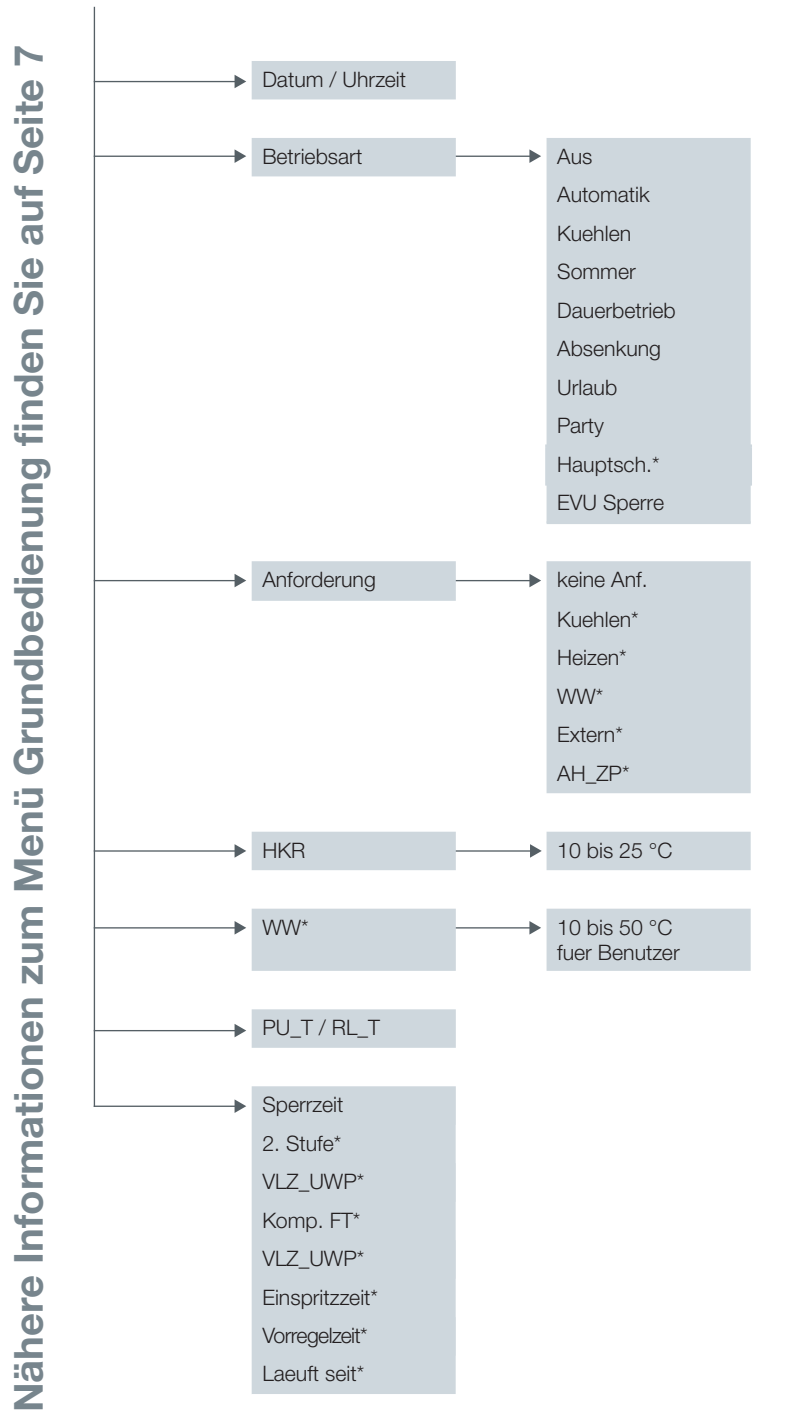

Regelgerät web control® 321 - KUNDENEBENE

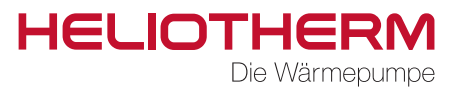

HAUPTMENU → 17.3 Zeitprogramme:

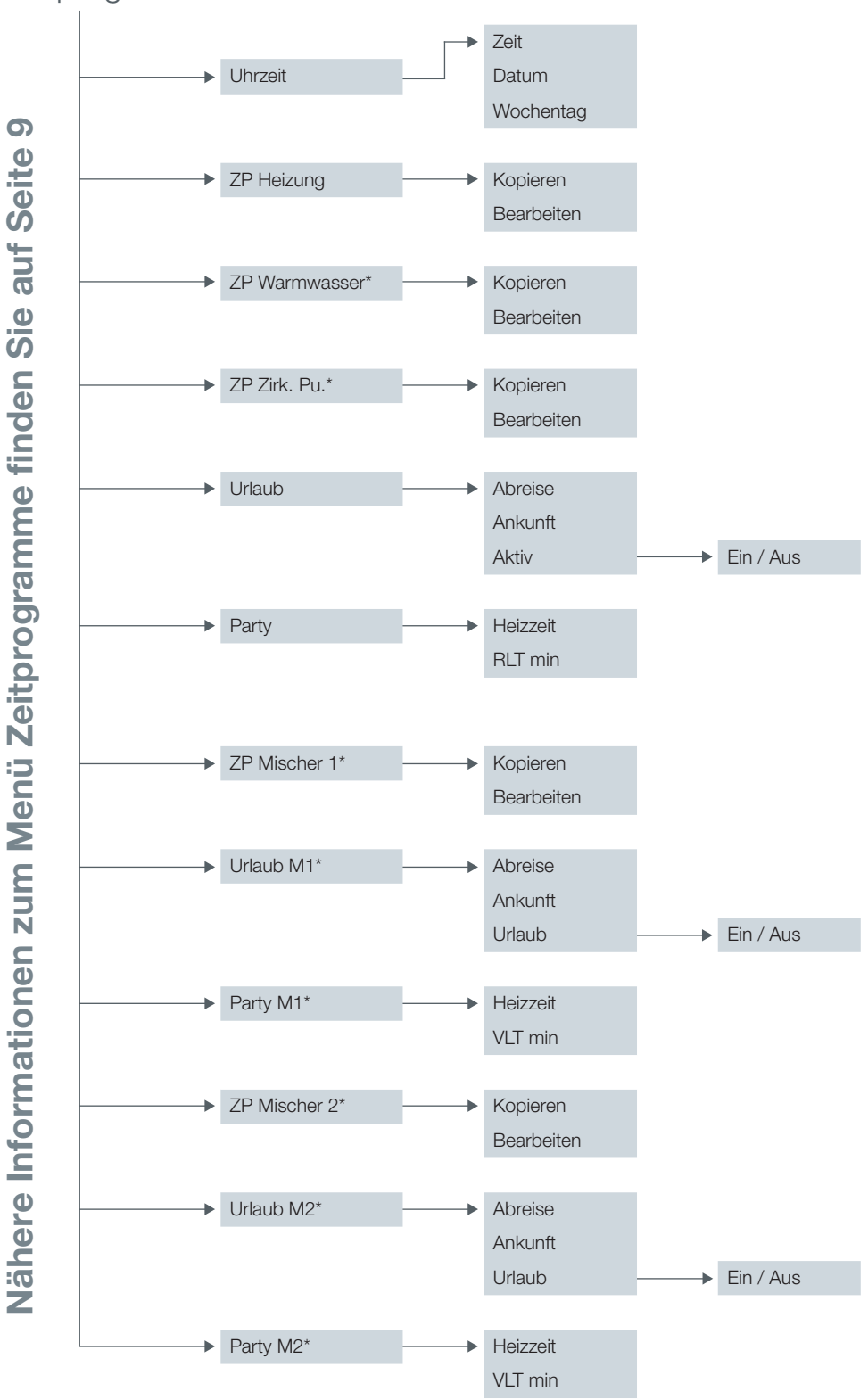

Regelgerät web control ® 321 - KUNDENEBENE

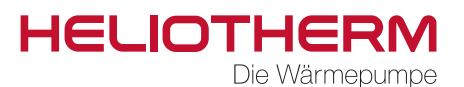

17.4 Temperaturen: HAUPTMENÜ

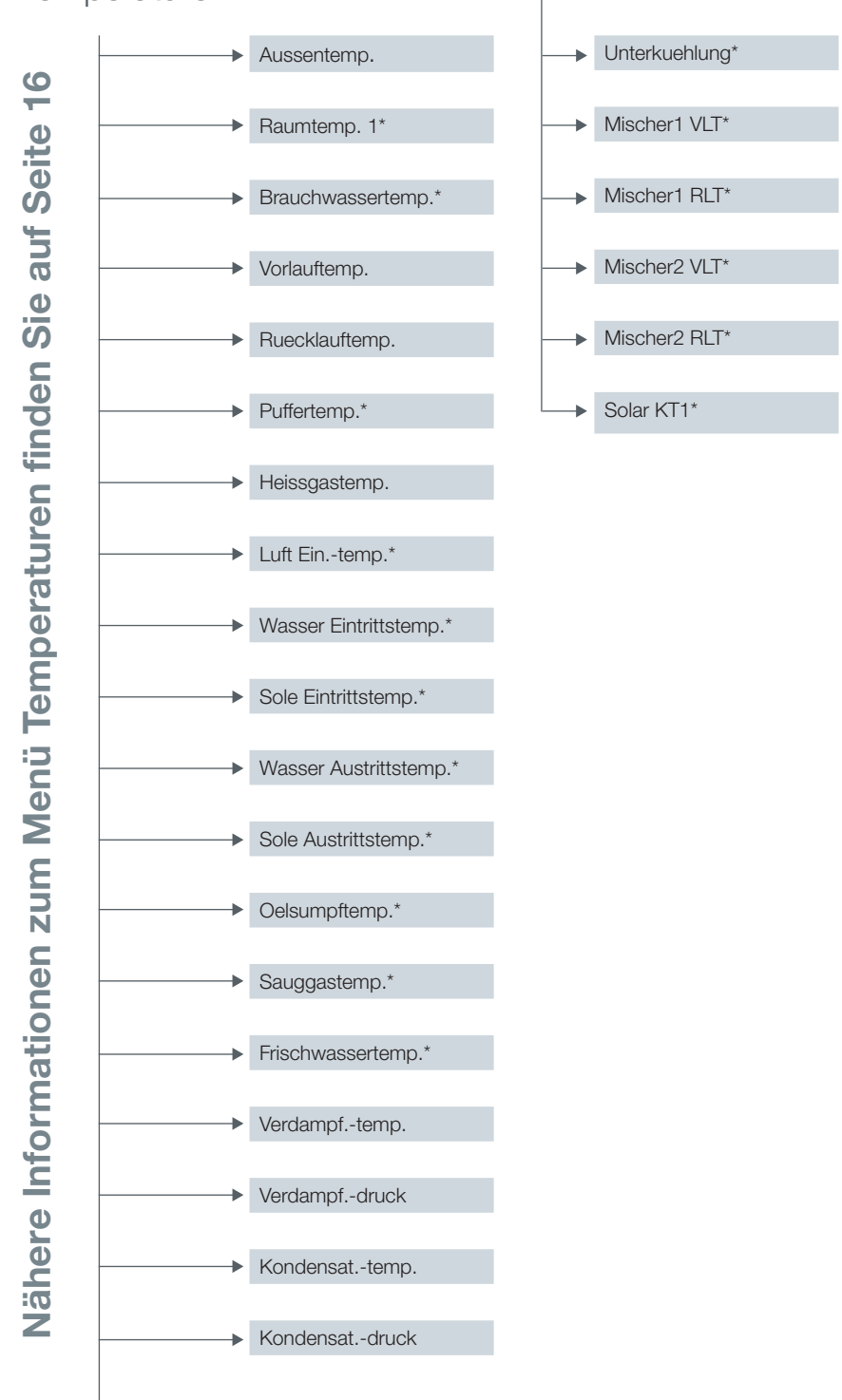

Regelgerät web control ® 321 - KUNDENEBENE

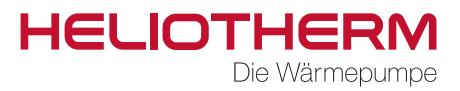

### 17.5 Betriebsstunden: HAUPTMENÜ

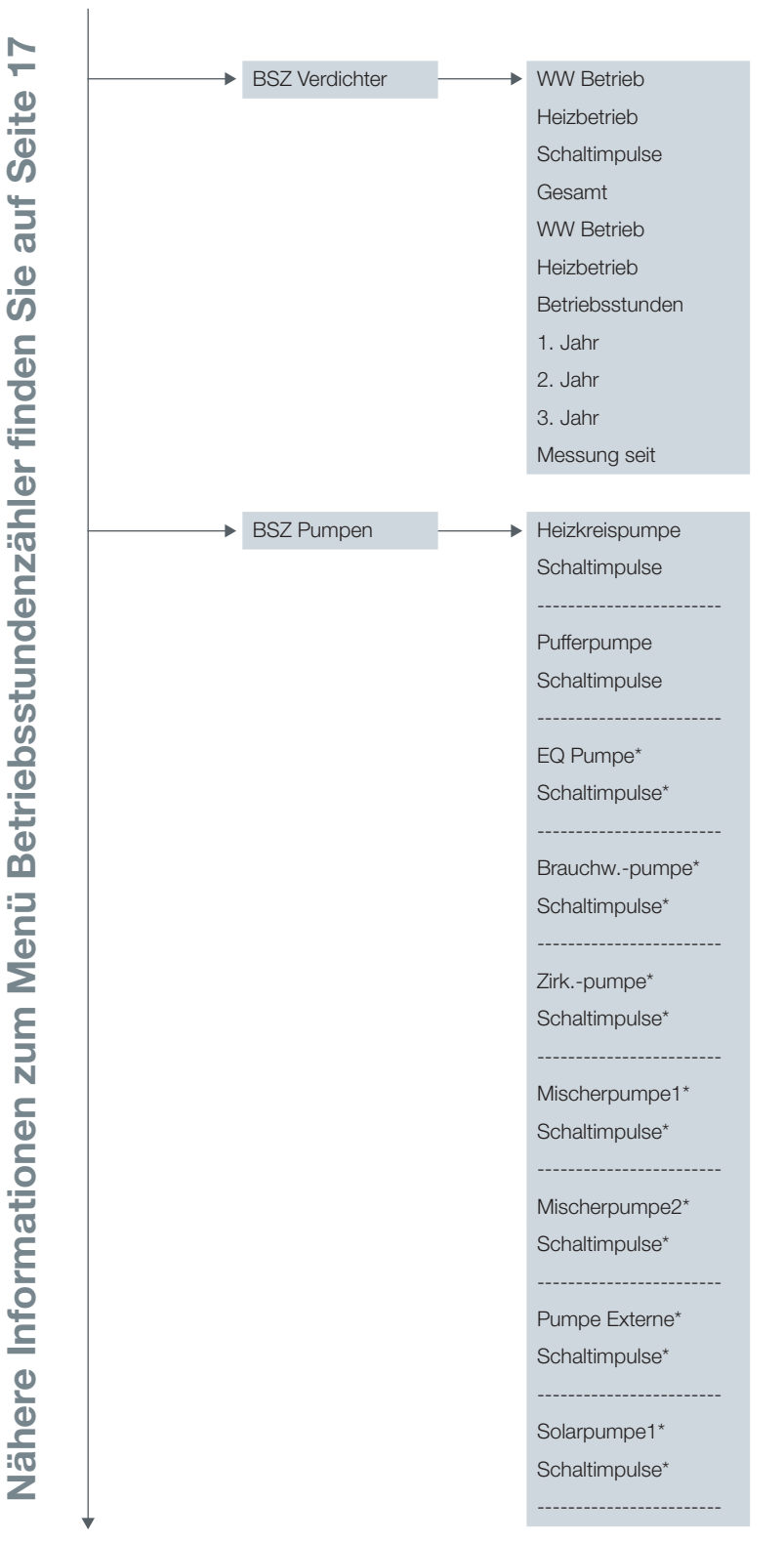

Regelgerät web control® 321 - KUNDENEBENE

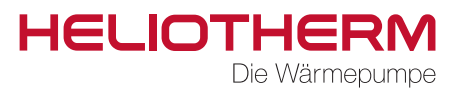

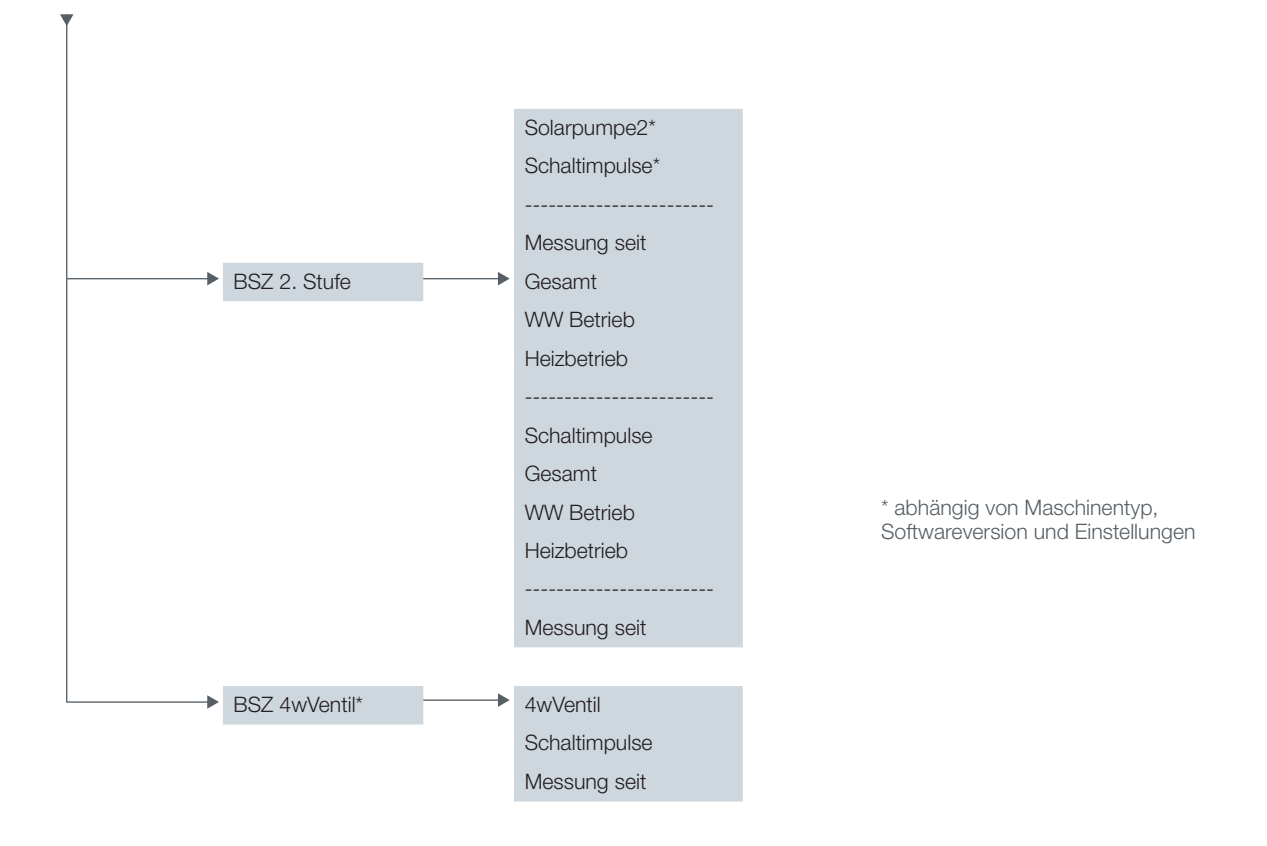

HAUPTMENÜ → 17.6 Heizkreis:

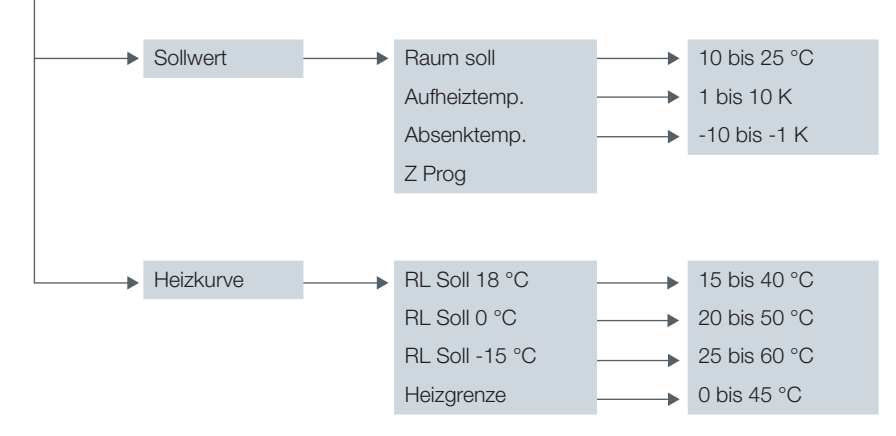

\* abhängig von Maschinentyp, Softwareversion und Einstellungen

### Nähere Informationen zum Menü Heizkreis finden Sie auf Seite 19

Regelgerät web control® 321 - KUNDENEBENE

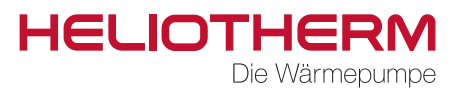

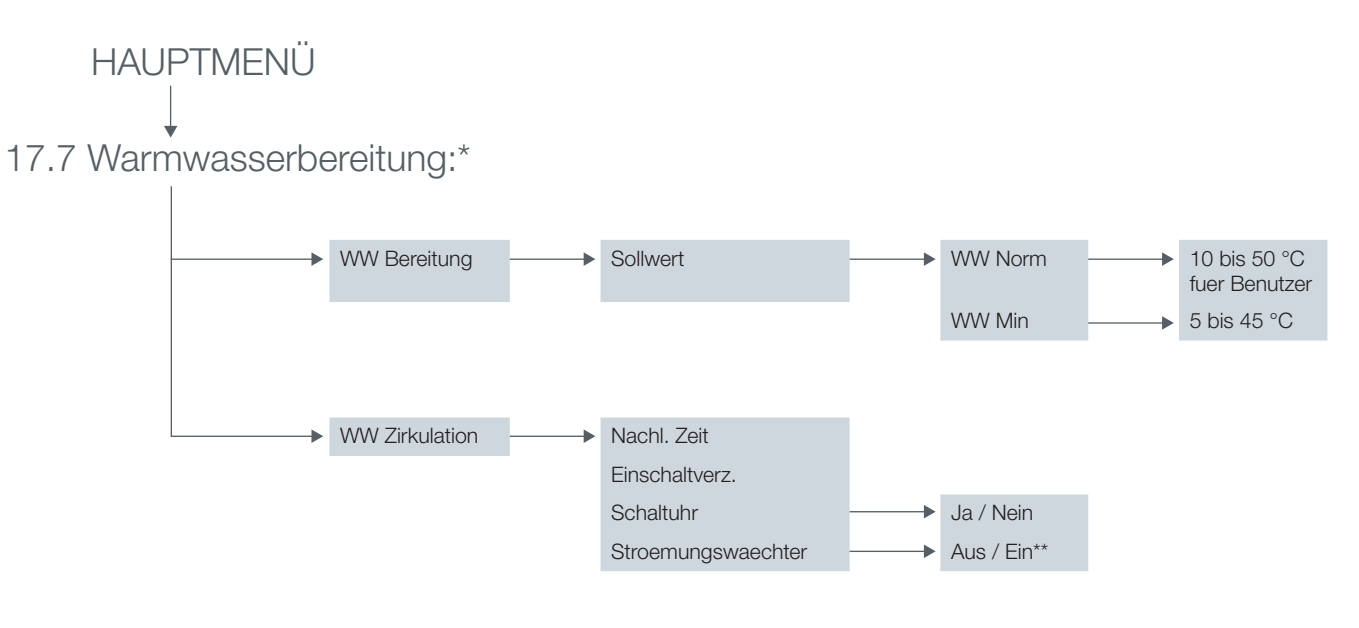

\* abhängig von Maschinentyp, Softwareversion und Einstellungen

\*\* Anzeige zur Kontrolle Strömungswächter Aus/Ein, nicht einstellbar

Nähere Informationen zum Menü Warmwasserbereitung finden Sie auf Seite 21

Regelgerät web control® 321 - KUNDENEBENE

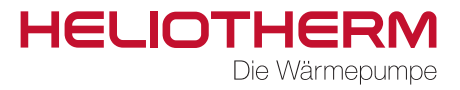

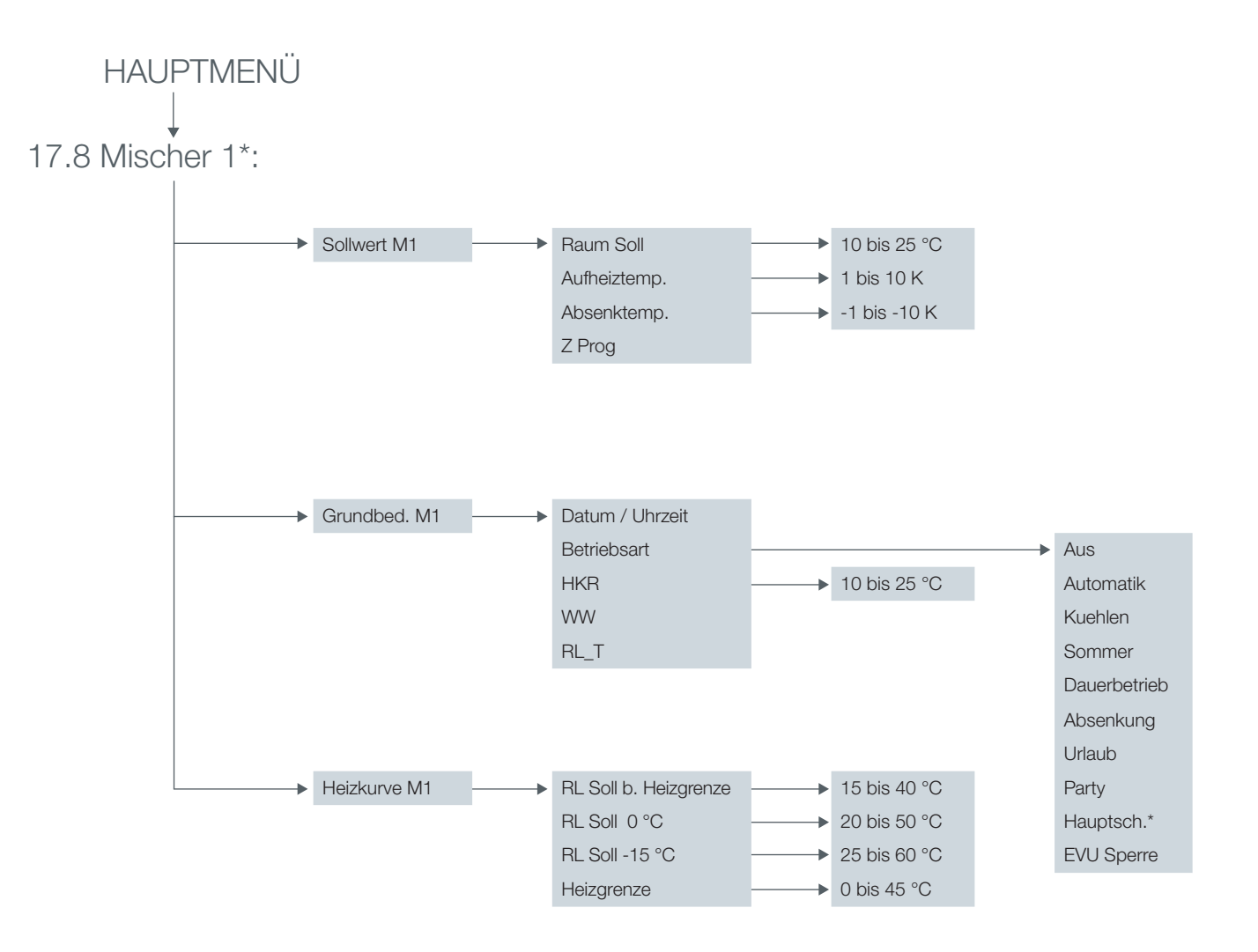

Regelgerät web control® 321 - KUNDENEBENE

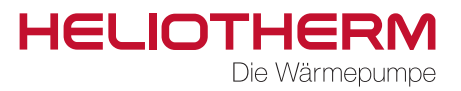

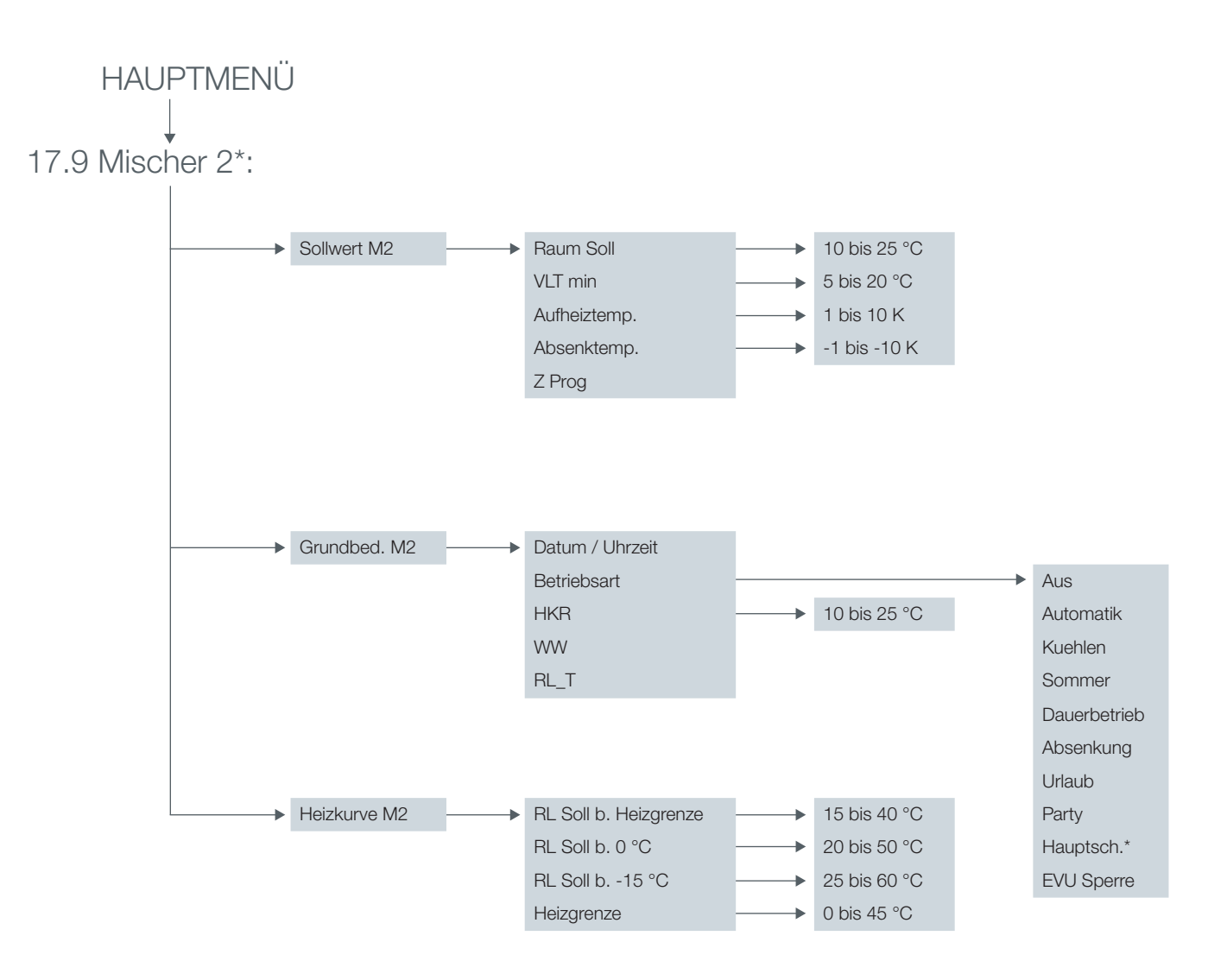

\* abhängig von Maschinentyp, Softwareversion und Einstellungen

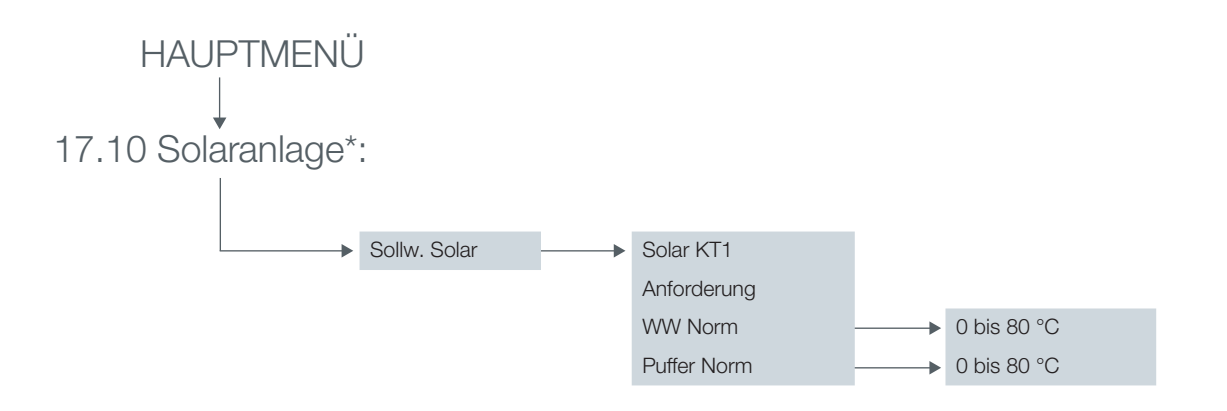

Regelgerät web control® 321 - KUNDENEBENE

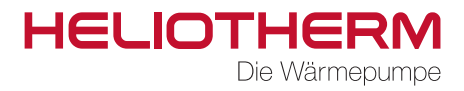

HAUPTMENU → 17.11 Handbetrieb:

Alle Werte auf Auto

### Nähere Informationen zum Menü Handbetrieb finden Sie auf Seite 22

HAUPTMENU → 17.12 Sicherheitskette:

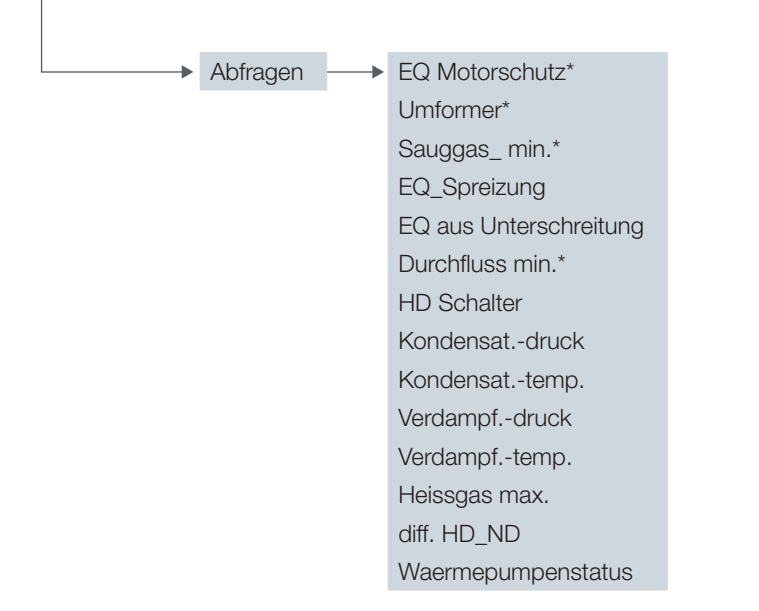

\* abhängig von Maschinentyp, Softwareversion und Einstellungen

### Nähere Informationen zum Menü Sicherheitskette finden Sie auf Seite 22

Regelgerät web control® 321 - KUNDENEBENE

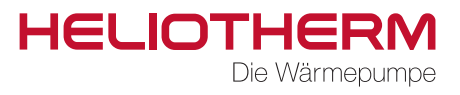

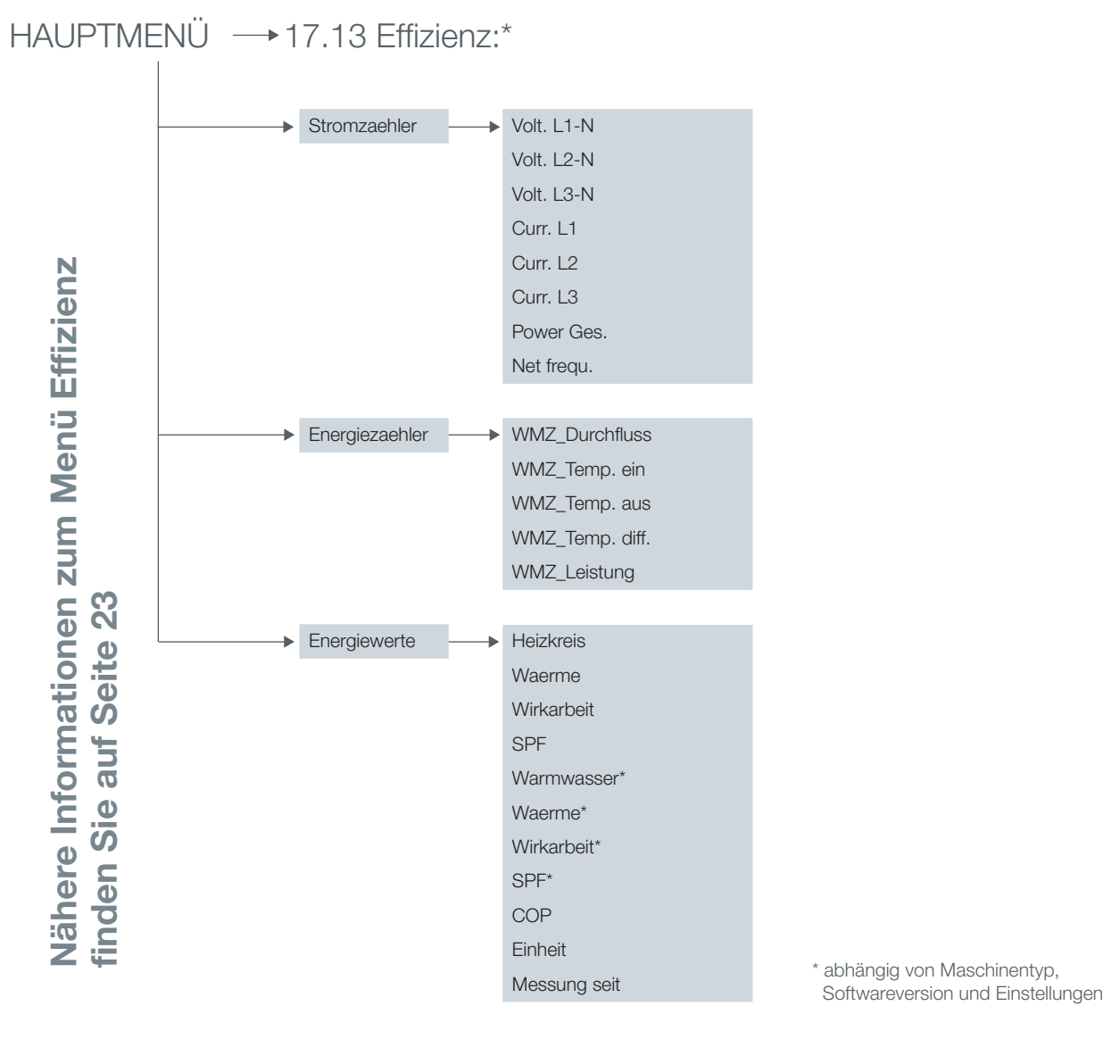

HAUPTMENÜ → 17.14 Benutzerebene:

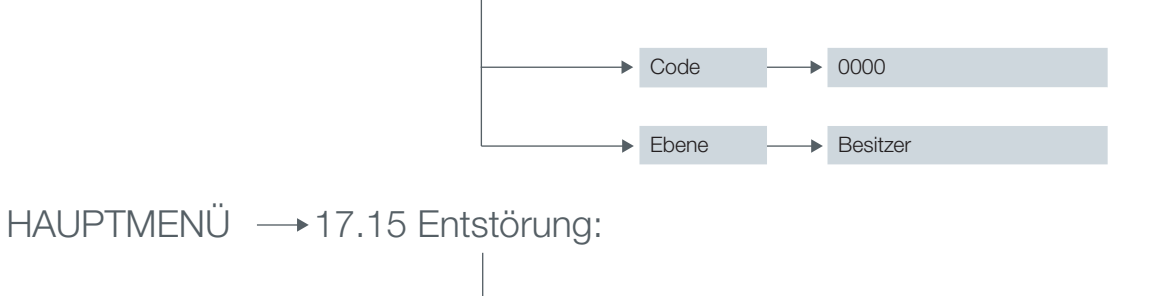

Entstoerung **Ja** / Nein

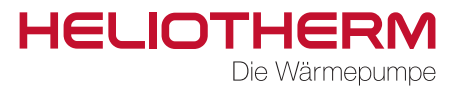

# HELIOTHERM - ALLGEMEINE SICHERHEITSHINWEISE

### Sorgfaltspflicht des Betreibers

Heliotherm Wärmepumpen wurden nach den Anforderungen der harmonisierten europäischen Normen und der nationalen Normen und Richtlinien konstruiert und gebaut. Dies gewährleistet ein Höchstmaß an Sicherheit.

Diese Sicherheit kann nur gewährleistet werden wenn der Betreiber der Maschine mit höchster Sorgfalt und allen erforderlichen Maßnahmen arbeitet.

#### Der Betreiber muss insbesondere sicherstellen, dass:

- die Maschine nur für den vorgesehenen Verwendungsbereich eingesetzt werden darf.
- die Maschine nur in einwandfreiem, funktionstüchtigem Zustand betrieben wird. Insbesonders ist darauf zu achten, dass die Sicherheitseinrichtungen der Maschine regelmäßig auf ihre Funktion überprüft werden.
- Arbeitskleidung für Bedienungs-, Wartungs- und Reperaturpersonal zur Verfügung gestellt wird.
- die Heliotherm- Betriebsanleitung inkl. technischer Anschlusspläne stets in einem leserlichen Zustand und vollständig am Einsatzort der Maschine zur Verfügung steht.
- nur ausreichend qualifiziertes und autorisiertes Personal die Maschine bedient, wartet und repariert.
- alle an der Maschine angebrachten Sicherheits- und Warnhinweise nicht entfernt werden und leserlich bleiben.

### Erklärung der verwendeten Sicherheitssymbole

In der vorliegenden Betriebsanleitung werden die folgenden Sicherheitssymbole verwendet. Diese Symbole sollen den Leser vor allem auf den Text der nebenstehenden Sicherheitshinweise aufmerksam machen.

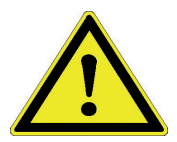

Gefahren für Leben und Gesundheit von Personen GEFAHR!

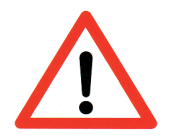

Gefahren für Maschine, Material oder Umwelt ACHTUNG!

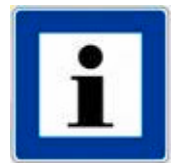

Informationen zum besseren Verständnis der Maschinenabläufe HINWEIS!

Regelgerät web control® 321 - KUNDENEBENE

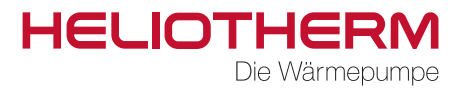

### Grundlegende Sicherheitsmaßnahmen

Die Heliotherm-Betriebsanleitung ist bei der Maschine aufzubewahren. Somit können alle Personen, die Einstellungen am Regler durchzuführen haben, die Betriebsanleitung jederzeit einsehen.

Alle Sicherheitshinweis-Schilder und Bedienhinweis-Schilder an der Maschine sind immer in einem gut lesbaren Zustand zu halten. Beschädigte oder unlesbar gewordene Schilder sind umgehend auszutauschen!

#### Vor Inbetriebnahme, bitte ausreichend informieren über:

- 1. Handhabung und Steuerung des Bedienteils
- 2. Sicherheitsausstattungen der Maschine
- 3. Funktionsweise der Sicherheitskette
- 4. dem unmittelbaren Umfeld der Maschine

#### Vor dem Start sind folgende Tätigkeiten durchzuführen:

- Prüfen und sicherstellen der Funktion aller Sicherheitseinrichtungen
- Die Maschine auf sichtbare Schäden überprüfen; festgestellte Mängel sind sofort zu beseitigen oder dem Heliotherm-Komptenzpartner zu melden - die Maschine darf nur in einwandfreiem Zustand eingeschaltet werden.
- Prüfen und sicherstellen, dass sich nur befugte Personen mit ausreichender Maschinenkenntnis im Arbeitsbereich aufhalten und dass keine andere Personen durch das Inbetriebnehmen der Maschine gefährdet werden.
- Alle Gegenstände und sonstigen Materialen, die nicht für den Betrieb der Maschine benötigt werden, sind aus dem Arbeitsbereich der Maschine zu entfernen.

### Arbeiten an elektrischen Ausrüstungen

Alle elektrischen Arbeiten an der Maschine dürfen grundsätzlich nur von ausgebildeten Elektro-Fachkräften ausgeführt werden und sind im spannungslosen Zustand durchzuführen.

Überprüfen Sie regelmäßig die elektrische Ausrüstung. Es ist auf lose Klemmverbindungen zu achten, beschädigte Leitungen oder Kabel sind sofort zu erneuern!

Alle elektrischen Versorgungseinheiten müssen - sofern möglich - verschlossen bleiben.

Reinigen Sie niemals elektrische Einrichtungen mit Wasser oder ähnlichen Flüssigkeiten!

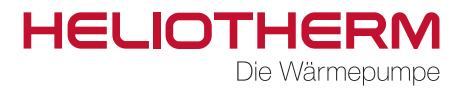

### Umweltschutz

Insbesondere bei Aufstellungs- und Instandhaltungsarbeiten sowie bei der Außerbetriebnahme ist darauf zu achten, dass Grundwassergefährdende Stoffe – wie Fette, Öle, Kühlmittel, lösungsmittelhaltige Reinigungsflüssigkeiten und ähnliches – nicht den Boden belasten oder in die Kanalisation gelangen. Diese Stoffe müssen in geeigneten Behältern aufgefangen, aufbewahrt, transportiert und entsorgt werden.

Halten Sie die Vorschriften zur Abfallvermeidung und zur ordnungsgemäßen Abfallverwertung stets ein!

### Veränderungen an der Maschine

Geplante Veränderungen an der Maschine müssen von der Firma Heliotherm oder dem Heliotherm Kompetenzpartner schriftlich genehmigt werden.

An der Maschine dürfen aus Sicherheitsgründen keine eigenmächtigen Veränderungen vorgenommen werden – bei einer nicht mit Heliotherm bzw. dem Heliotherm Kompetenzpartner abgestimmten Änderung erlischt der Gewährleistungsanspruch.

Es dürfen nur Original Ersatzteile bzw. Original Zubehör verwendet werden, da diese speziell für die Maschine konzipiert wurden. Bei Verwendung von nicht ausdrücklich genehmigten anderen Bauteilen ist nicht gewährleistet, dass diese beanspruchungs- und sicherheitsgerecht konstruiert und gefertigt sind.

### Besondere Arten von Gefahren

welche zu lebensgefährlichen Verletzungen oder Maschinenschäden führen können

#### Bei der Aufstellung der Maschine sind unbedingt folgende Punkte zu beachten:

- Ausgelaufene Schmiermittel können bei Hautkontakt zu Verätzungen führen.
- Solange die Maschine noch offen ist, besteht bei scharfkantigen Maschinenteilen Verletzungsgefahr.
- Elektrostatische Vorgänge könnten elektronische Bauteile beschädigen.
- Unsachgemäß befestigte Maschinenteile können herabfallen oder umstürzen.
- Vor Arbeiten am Verdichter das Gerät immer ausschalten und Abkühlen lassen, ansonsten besteht schwere Verbrennungsgefahr! (Oberflächentemperaturen von über 100 °C möglich)
- Unsachgemäß verlegte Leitungen (z.B. zu kleiner Bogenradius) können zu Schmor- und Kabelbränden führen.

Regelgerät web control® 321 - KUNDENEBENE

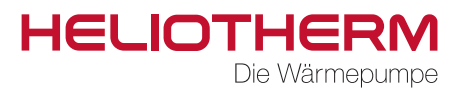

# NOTIZEN

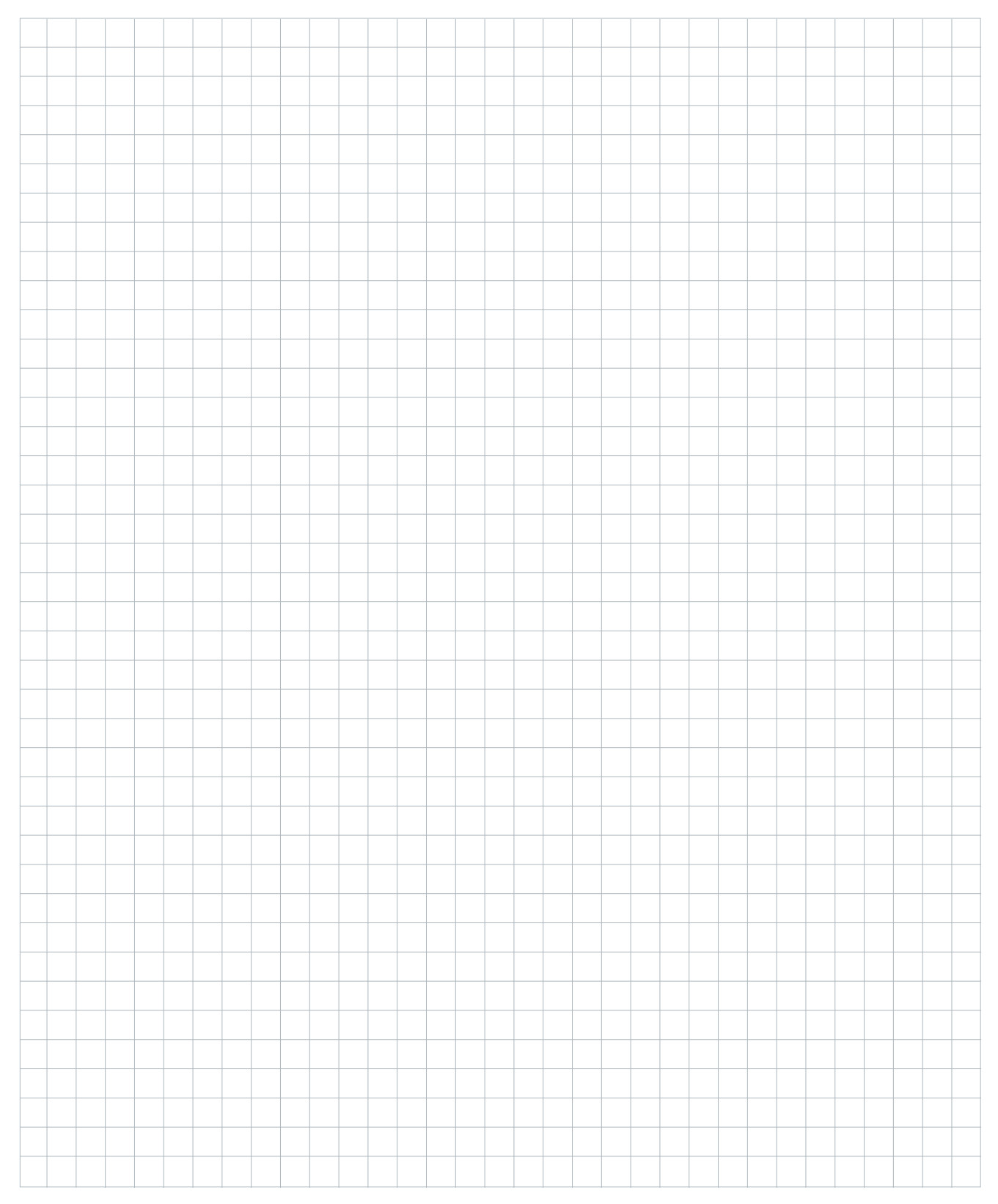

Regelgerät web control® 321 - KUNDENEBENE

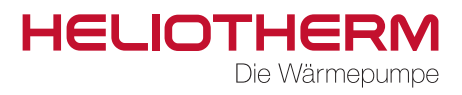

# NOTIZEN

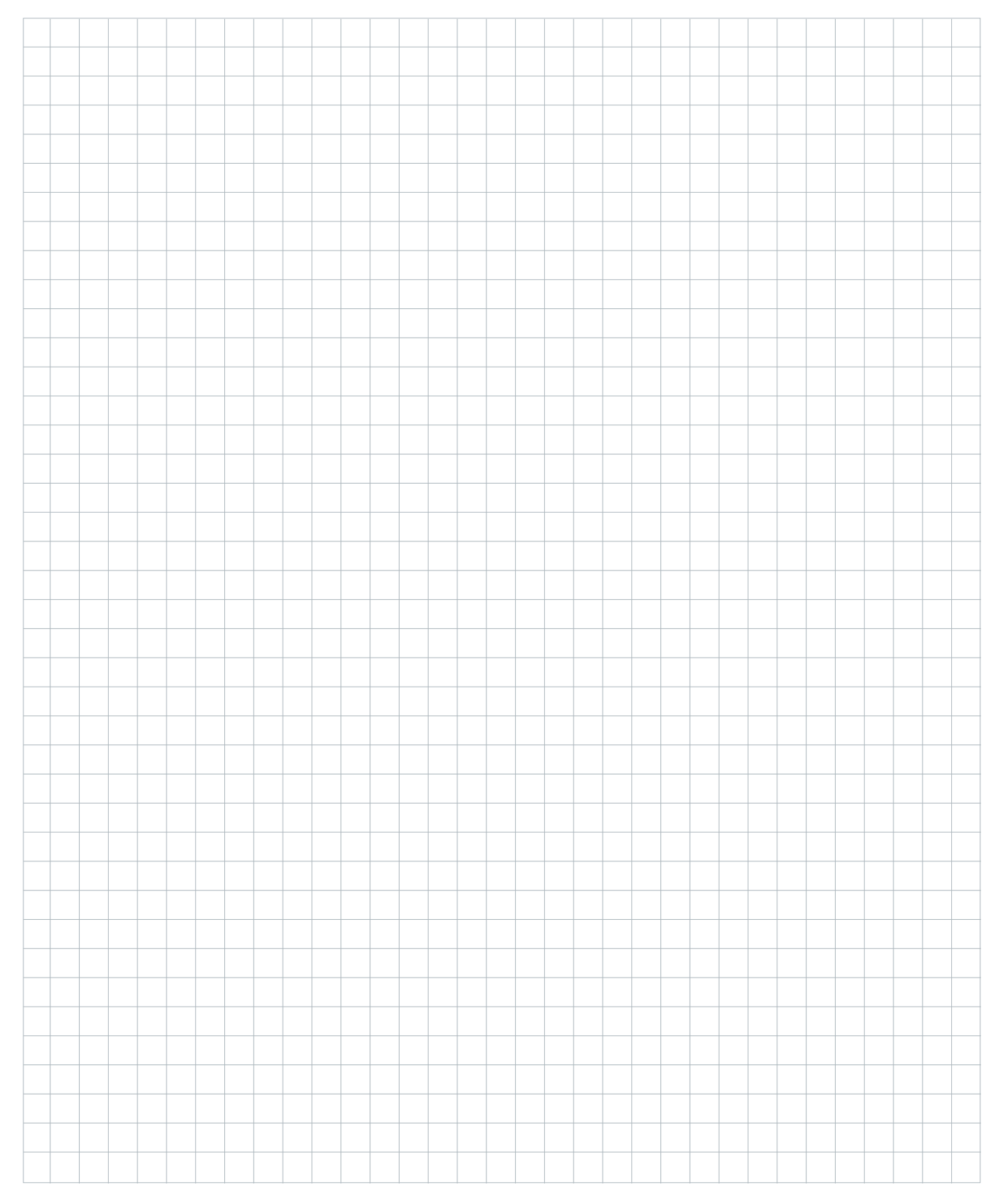

Regelgerät web control® 321 - KUNDENEBENE

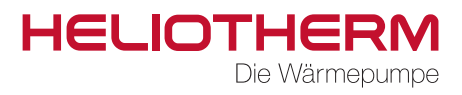

# NOTIZEN

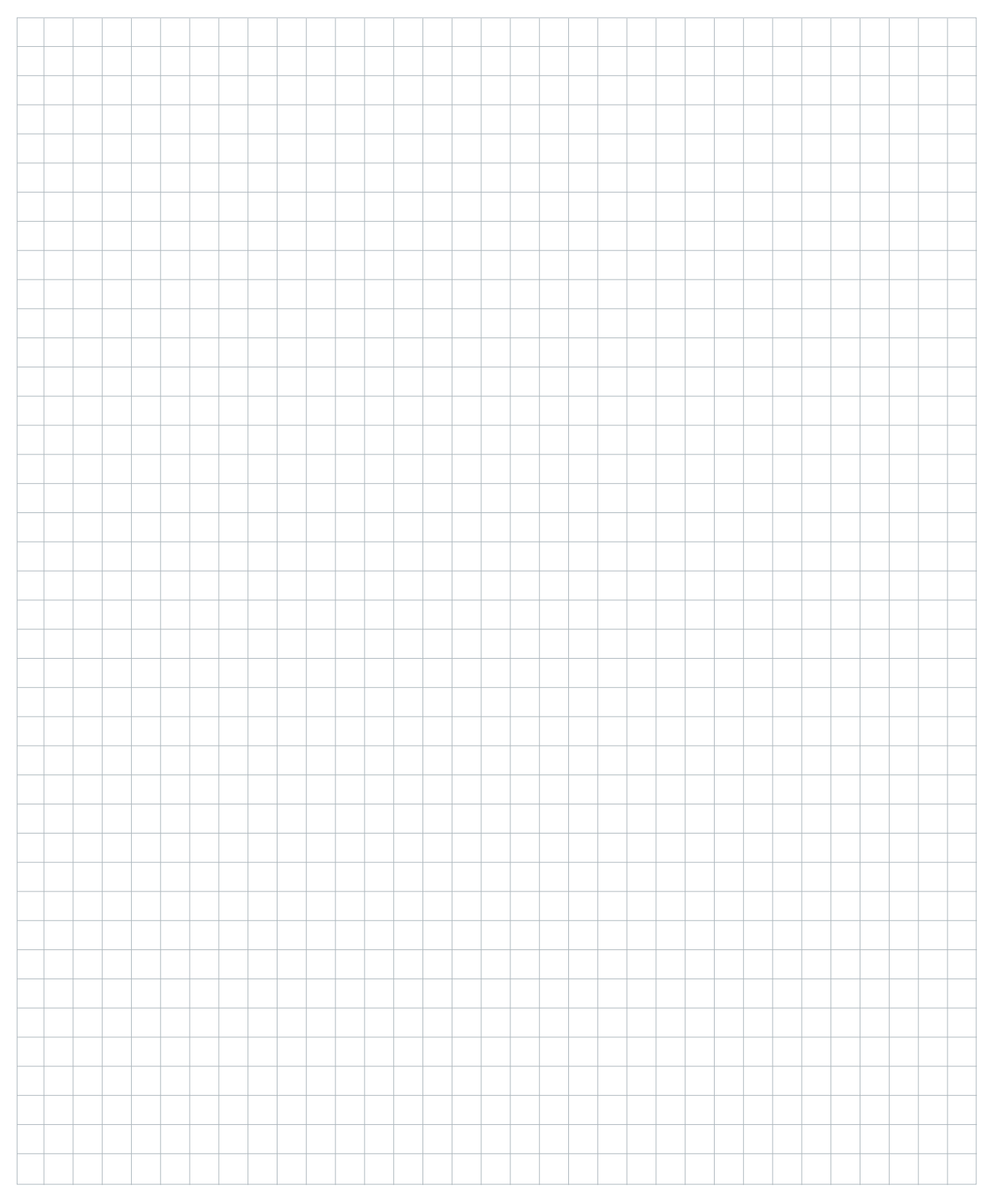

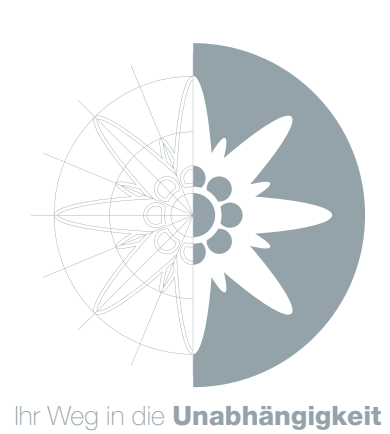

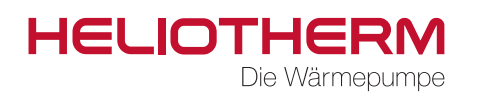

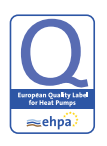

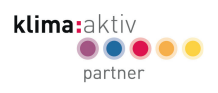

initiative energieeffizienz<br>wärmepumpe

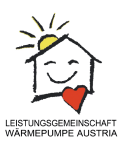

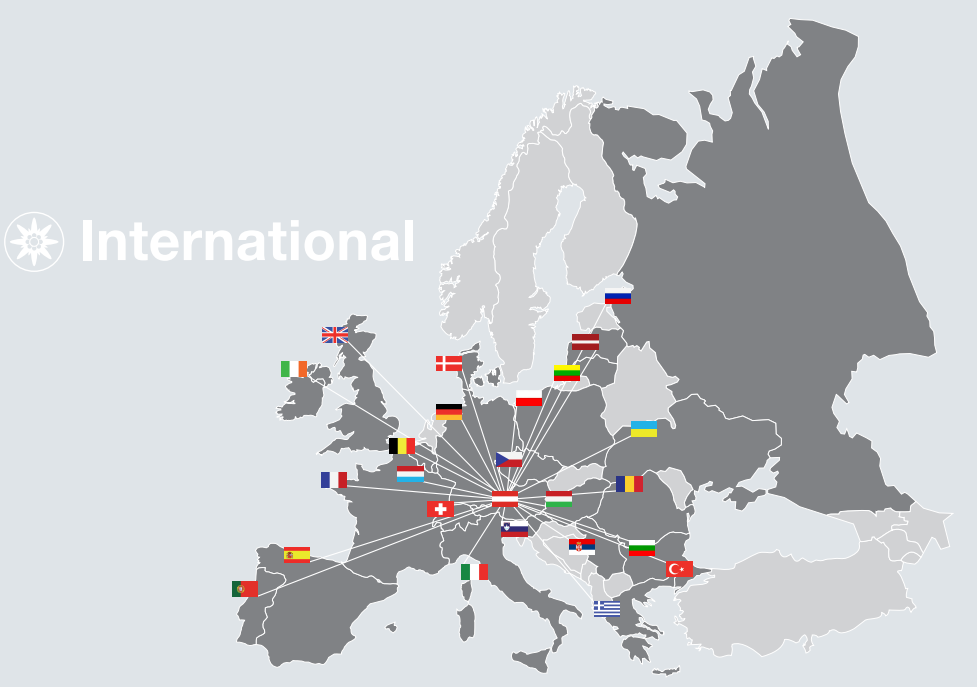

Heliotherm Wärmepumpentechnik GmbH Sportplatzweg 18 . 6336 Langkampfen . Austria Telefon +43 (0)5332 87496-0 . Fax +43 (0)5332 87496-30 info@heliotherm.com . www.heliotherm.com

© Heliotherm Wärmepumpentechnik GmbH

Satz- und Druckfehler vorbehalten. Vertrauliche Information - unbefugte Weitergabe an Dritte ist untersagt und kann zu rechtlichen Schritten führen! Stand 22.06.2017